# **W480M VISION W**

User's Manual

Rev. 1001 12ME-480MVSW-1001R

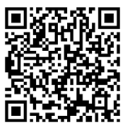

For more product details, please visit GIGABYTE's website.

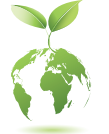

To reduce the impacts on global warming, the packaging materials of this product are recyclable and reusable. GIGABYTE works with you to protect the environment.

### **Copyright**

© 2020 GIGA-BYTE TECHNOLOGY CO., LTD. All rights reserved. The trademarks mentioned in this manual are legally registered to their respective owners.

#### **Disclaimer**

Information in this manual is protected by copyright laws and is the property of GIGABYTE. Changes to the specifications and features in this manual may be made by GIGABYTE without prior notice. No part of this manual may be reproduced, copied, translated, transmitted, or published in any form or by any means without GIGABYTE's prior written permission.

- In order to assist in the use of this product, carefully read the User's Manual.
- For product-related information, check on our website at: https://www.gigabyte.com

#### **Identifying Your Motherboard Revision**

The revision number on your motherboard looks like this: "REV: X.X." For example, "REV: 1.0" means the revision of the motherboard is 1.0. Check your motherboard revision before updating motherboard BIOS, drivers, or when looking for technical information.

Example:

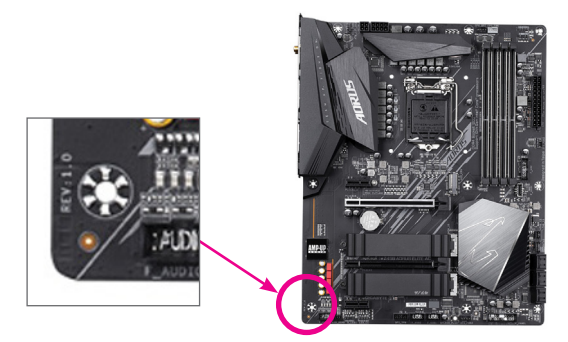

## **Table of Contents**

 $\overline{\phantom{a}}$ 

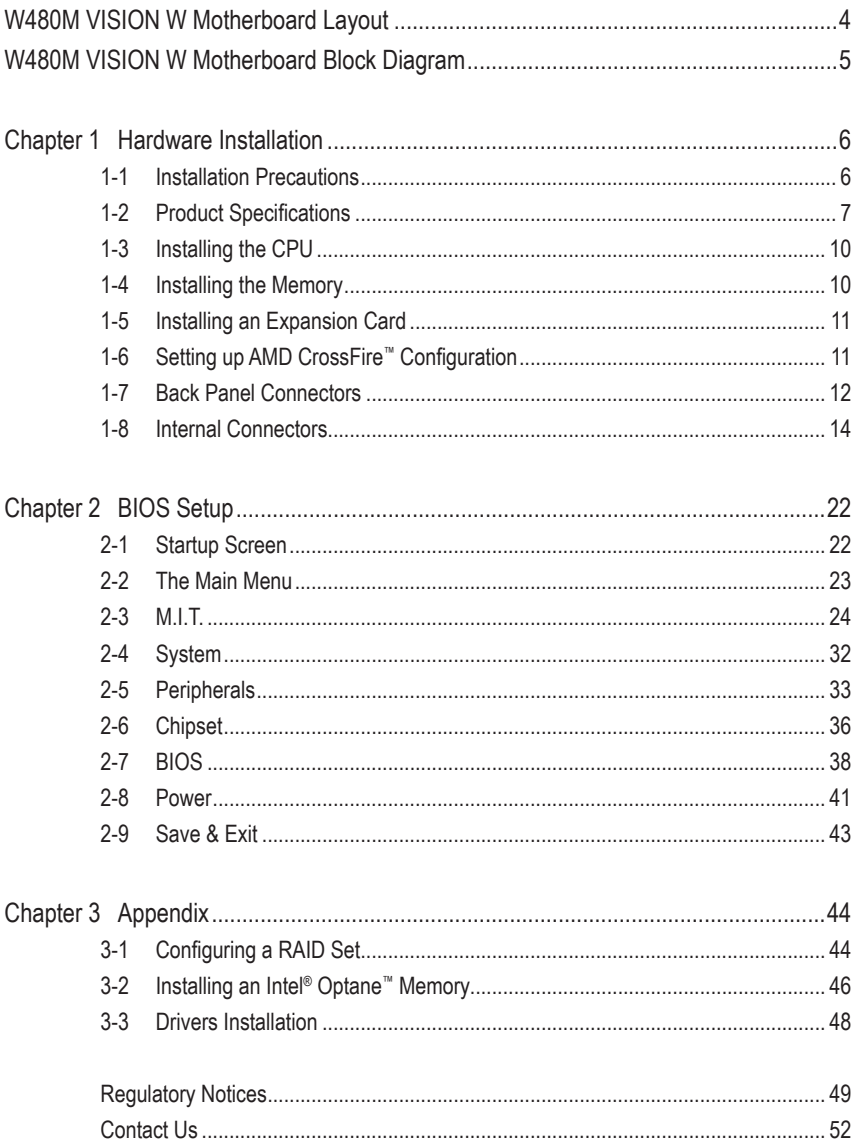

## <span id="page-3-0"></span>**W480M VISION W Motherboard Layout**

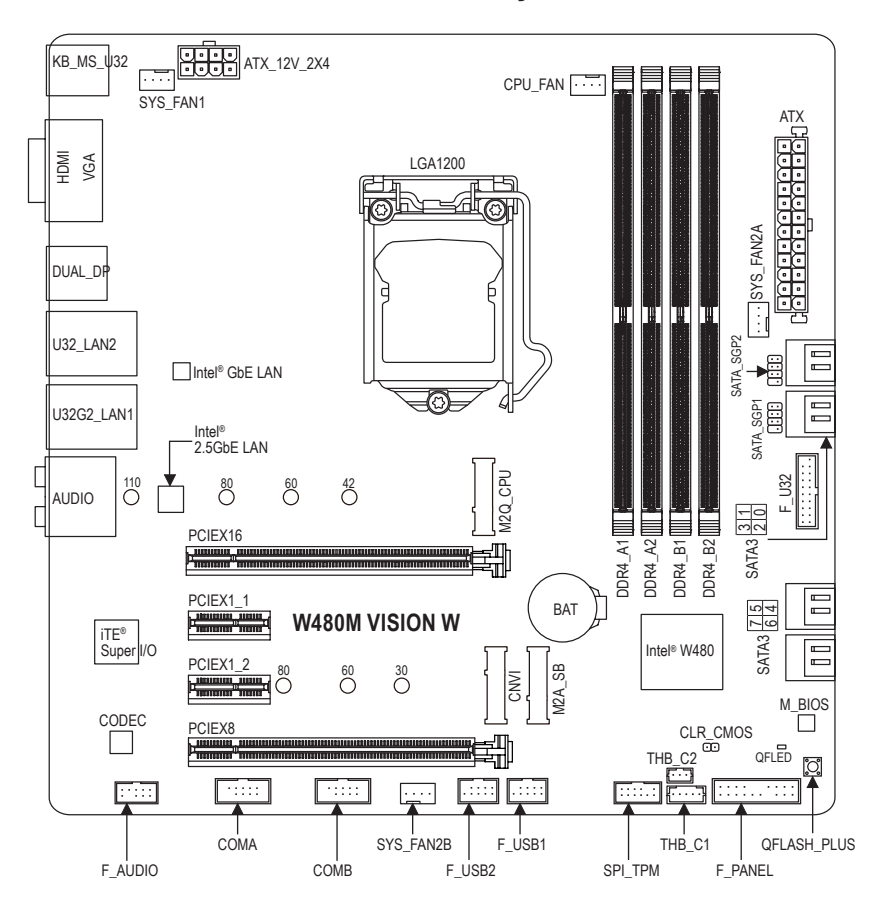

#### **Box Contents**

- W480M VISION W motherboard <sub>○</sub> I/O Shield
- $\boxtimes$  Motherboard driver disc  $\boxtimes$  One G Connector
- 
- 
- 
- User's Manual 5 Four SATA cables
- \* The box contents above are for reference only and the actual items shall depend on the product package you obtain. The box contents are subject to change without notice.

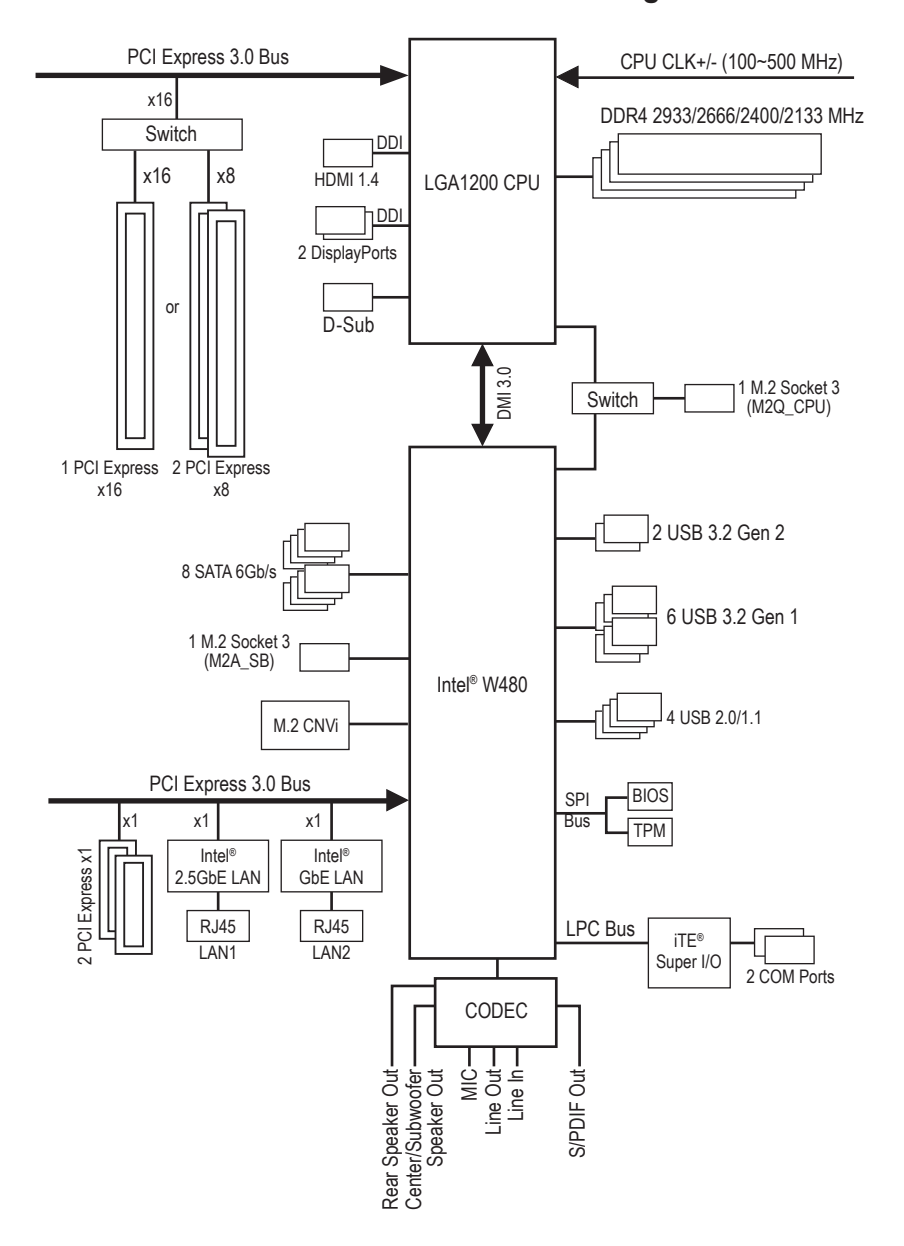

## <span id="page-4-0"></span>**W480M VISION W Motherboard Block Diagram**

## <span id="page-5-0"></span>**Chapter 1 Hardware Installation**

## **1-1 Installation Precautions**

The motherboard contains numerous delicate electronic circuits and components which can become damaged as a result of electrostatic discharge (ESD). Prior to installation, carefully read the user's manual and follow these procedures:

- **•** Prior to installation, make sure the chassis is suitable for the motherboard.
- **•** Prior to installation, do not remove or break motherboard S/N (Serial Number) sticker or warranty sticker provided by your dealer. These stickers are required for warranty validation.
- **•** Always remove the AC power by unplugging the power cord from the power outlet before installing or removing the motherboard or other hardware components.
- **•** When connecting hardware components to the internal connectors on the motherboard, make sure they are connected tightly and securely.
- **•** When handling the motherboard, avoid touching any metal leads or connectors.
- **•** It is best to wear an electrostatic discharge (ESD) wrist strap when handling electronic components such as a motherboard, CPU or memory. If you do not have an ESD wrist strap, keep your hands dry and first touch a metal object to eliminate static electricity.
- **•** Prior to installing the motherboard, please have it on top of an antistatic pad or within an electrostatic shielding container.
- **•** Before connecting or unplugging the power supply cable from the motherboard, make sure the power supply has been turned off.
- **•** Before turning on the power, make sure the power supply voltage has been set according to the local voltage standard.
- **•** Before using the product, please verify that all cables and power connectors of your hardware components are connected.
- **•** To prevent damage to the motherboard, do not allow screws to come in contact with the motherboard circuit or its components.
- **•** Make sure there are no leftover screws or metal components placed on the motherboard or within the computer casing.
- **•** Do not place the computer system on an uneven surface.
- **•** Do not place the computer system in a high-temperature or wet environment.
- **•** Turning on the computer power during the installation process can lead to damage to system components as well as physical harm to the user.
- **•** If you are uncertain about any installation steps or have a problem related to the use of the product, please consult a certified computer technician.
- **•** If you use an adapter, extension power cable, or power strip, ensure to consult with its installation and/or grounding instructions.

## **1-2 Product Specifications**

<span id="page-6-0"></span> $\overline{\phantom{a}}$ 

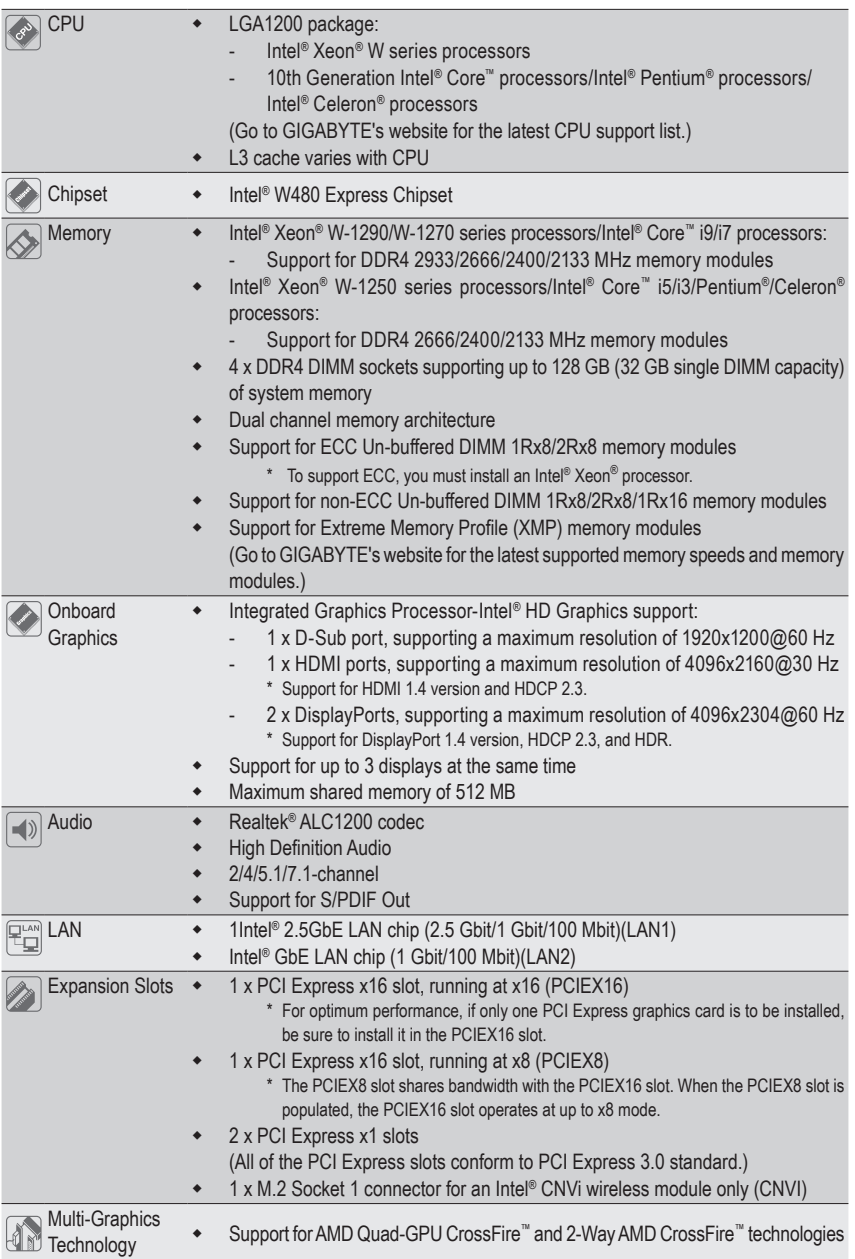

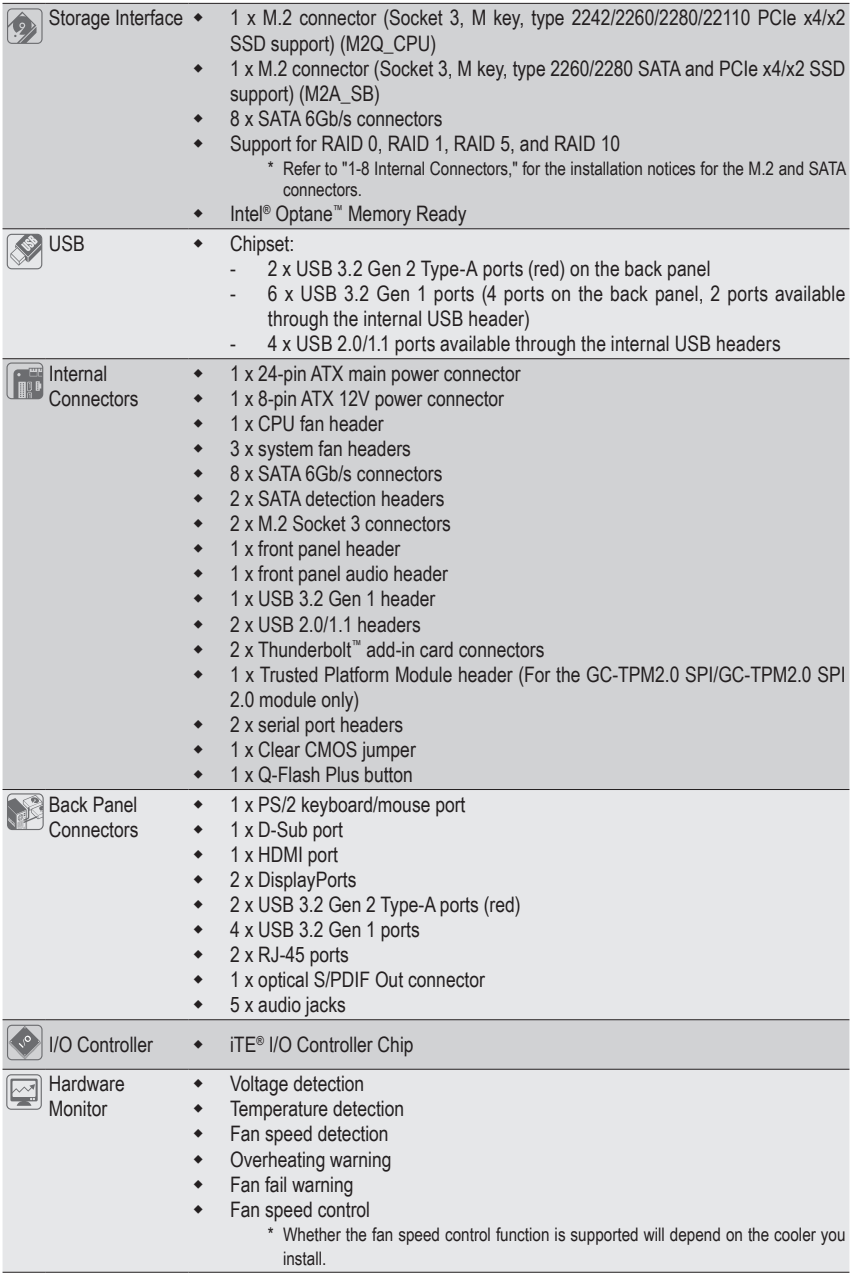

 $\begin{array}{c} \hline \end{array}$ 

 $\Box$ 

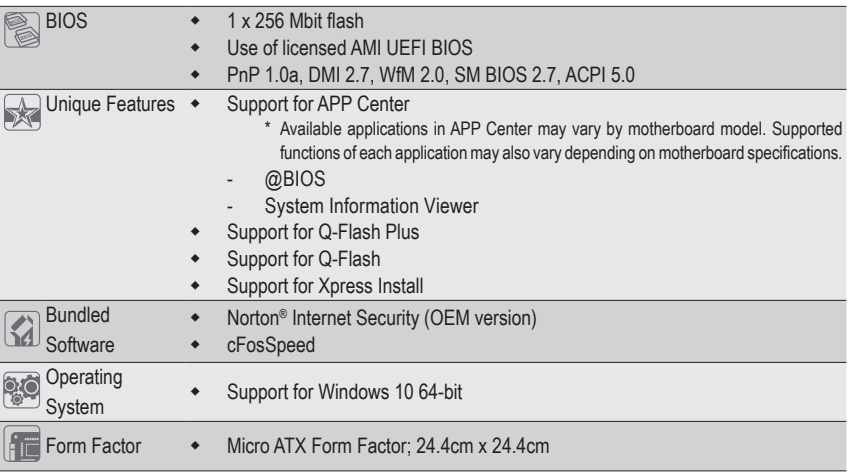

\* GIGABYTE reserves the right to make any changes to the product specifications and product-related information without prior notice.

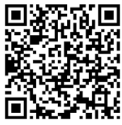

Please visit GIGABYTE's website for support lists of CPU, memory modules, SSDs, and M.2 devices.

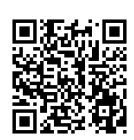

Please visit the **Support\Utility List** page on GIGABYTE's website to download the latest version of apps.

## <span id="page-9-0"></span>**1-3 Installing the CPU**

Read the following guidelines before you begin to install the CPU:

- Make sure that the motherboard supports the CPU.
	- (Go to GIGABYTE's website for the latest CPU support list.)
	- Always turn off the computer and unplug the power cord from the power outlet before installing the CPU to prevent hardware damage.
	- Locate the pin one of the CPU. The CPU cannot be inserted if oriented incorrectly. (Or you may locate the notches on both sides of the CPU and alignment keys on the CPU socket.)
	- Apply an even and thin layer of thermal grease on the surface of the CPU.
	- Do not turn on the computer if the CPU cooler is not installed, otherwise overheating and damage of the CPU may occur.
	- Set the CPU host frequency in accordance with the CPU specifications. It is not recommended that the system bus frequency be set beyond hardware specifications since it does not meet the standard requirements for the peripherals. If you wish to set the frequency beyond the standard specifications, please do so according to your hardware specifications including the CPU, graphics card, memory, hard drive, etc.

#### **Installing the CPU**

Locate the alignment keys on the motherboard CPU socket and the notches on the CPU.

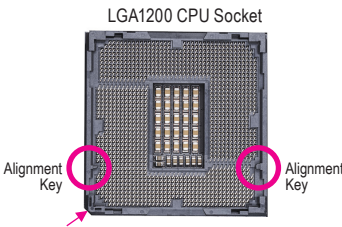

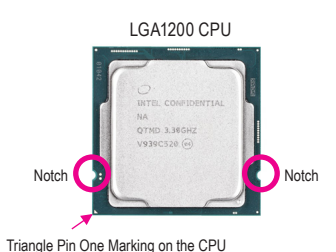

Pin One Corner of the CPU Socket

**Do not remove the CPU socket cover before inserting the CPU. It may pop off from the load plate automatically during the process of re-engaging the lever after you insert the CPU.**

## **1-4 Installing the Memory**

- Read the following guidelines before you begin to install the memory:
- Make sure that the motherboard supports the memory. It is recommended that memory of the same capacity, brand, speed, and chips be used.
	- (Go to GIGABYTE's website for the latest supported memory speeds and memory modules.) • Always turn off the computer and unplug the power cord from the power outlet before installing the memory to prevent hardware damage.
	- Memory modules have a foolproof design. A memory module can be installed in only one direction. If you are unable to insert the memory, switch the direction.

#### **Dual Channel Memory Configuration**

This motherboard provides four memory sockets and supports Dual Channel Technology. After the memory is installed, the BIOS will automatically detect the specifications and capacity of the memory. Enabling Dual Channel memory mode will double the original memory bandwidth.

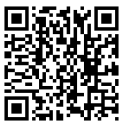

Please visit GIGABYTE's website for details on hardware installation.

<span id="page-10-0"></span>The four memory sockets are divided into two channels and each channel has two memory sockets as following:

- Channel A: DDR4\_A1, DDR4\_A2
- Channel B: DDR4\_B1, DDR4\_B2

Recommanded Dual Channel Memory Configuration:

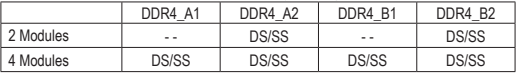

(SS=Single-Sided, DS=Double-Sided, "- -"=No Memory)

Due to CPU limitations, read the following guidelines before installing the memory in Dual Channel mode.

- 1. Dual Channel mode cannot be enabled if only one memory module is installed.
- 2. When enabling Dual Channel mode with two or four memory modules, it is recommended that memory of the same capacity, brand, speed, and chips be used.

## **1-5 Installing an Expansion Card**

Read the following guidelines before you begin to install an expansion card:

- Make sure the motherboard supports the expansion card. Carefully read the manual that came with your expansion card.
- Always turn off the computer and unplug the power cord from the power outlet before installing an expansion card to prevent hardware damage.

## **1-6 Setting up AMD CrossFire™ Configuration**

#### **A. System Requirements**

- Windows 10 64-bit operating system
- A CrossFire-supported motherboard with two PCI Express x16 slots and correct driver
- CrossFire-ready graphics cards of identical brand and chip and correct driver
- CrossFire (Note) bridge connector
- A power supply with sufficient power is recommended (Refer to the manual of your graphics cards for the power requirement)

#### **B. Connecting the Graphics Cards**

Step 1:

Install the graphics cards on the PCIEX16 and PCIEX8 slots.

Step 2:

Insert the CrossFire (Note) bridge connectors in the CrossFire gold edge connectors on top of the cards. Step 3:

Plug the display cable into the graphics card on the PCIEX16 slot.

#### **C. Configuring the Graphics Card Driver**

#### **To Enable CrossFire Function**

After installing the graphics card driver in the operating system, go to the **AMD RADEON SETTINGS** screen. Browse to **Gaming\Global Settings** and ensure **AMD CrossFire** is set to On.

(Note) The bridge connector(s) may be needed or not depending on your graphics cards.

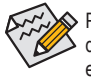

Procedure and driver screen for enabling CrossFire technology may differ by graphics cards and driver version. Refer to the manual that came with your graphics cards for more information about enabling CrossFire technology.

## <span id="page-11-0"></span>**1-7 Back Panel Connectors**

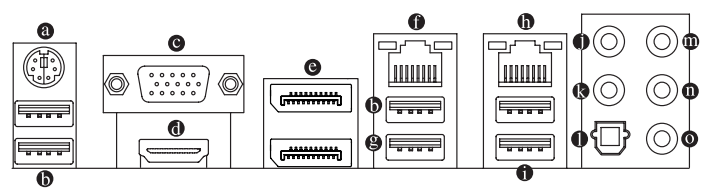

#### **PS/2 Keyboard/Mouse Port**

Use this port to connect a PS/2 mouse or keyboard.

#### **USB 3.2 Gen 1 Port**

The USB 3.2 Gen 1 port supports the USB 3.2 Gen 1 specification and is compatible to the USB 2.0 specification. Use this port for USB devices.

#### **D-Sub Port**

The D-Sub port supports a 15-pin D-Sub connector and supports a maximum resolution of 1920x1200@60 Hz (the actual resolutions supported depend on the monitor being used). Connect a monitor that supports D-Sub connection to this port.

#### **HDMI Port**

The HDMI port supports HDCP 2.3 and Dolby TrueHD and DTS HD Master wam Audio formats. It also supports up to 192KHz/16bit 7.1-channel LPCM audio HIGH-DEFINITION MULTIMEDIA INTERFACE output. You can use this port to connect your HDMI-supported monitor. The maximum supported resolution is 4096x2160@30 Hz, but the actual resolutions supported are dependent on the monitor being used.

#### **DisplayPort**

DisplayPort delivers high quality digital imaging and audio, supporting bi-directional audio transmission. DisplayPort can support both DPCP and HDCP 2.3 content protection mechanisms. It provides improved visuals supporting Rec. 2020 (Wide Color Gamut) and High Dynamic Range (HDR) for Blu-ray UHD playback. You can use this port to connect your DisplayPort-supported monitor. Note: The DisplayPort Technology can support a maximum resolution of 4096x2304@60 Hz but the actual resolutions supported depend on the monitor being used.

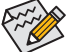

- To set up a triple-display configuration, you must install motherboard drivers in the operating system first.
- After installing the DisplayPort/HDMI device, make sure to set the default sound playback device to DisplayPort/HDMI. (The item name may differ depending on your operating system.)

#### **RJ-45 LAN Port (LAN2)**

The Gigabit Ethernet LAN port provides Internet connection at up to 1 Gbps data rate. The following describes the states of the LAN port LEDs.

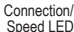

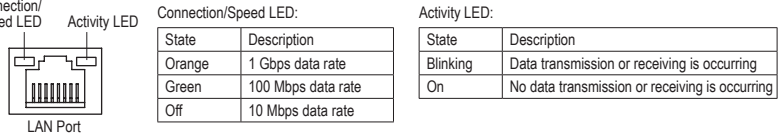

- 
- When removing the cable connected to a back panel connector, first remove the cable from your device and then remove it from the motherboard.
- When removing the cable, pull it straight out from the connector. Do not rock it side to side to prevent an electrical short inside the cable connector.

#### **USB 3.2 Gen 1 Port (Q-Flash Plus Port)**

The USB 3.2 Gen 1 port supports the USB 3.2 Gen 1 specification and is compatible to the USB 2.0 specification. Use this port for USB devices. Before using Q-Flash Plus (Note), make sure to insert the USB flash drive into this port first.

#### **RJ-45 LAN Port (LAN1)**

The Gigabit Ethernet LAN port provides Internet connection at up to 2.5 Gbps data rate. The following describes the states of the LAN port LEDs.

Connection/

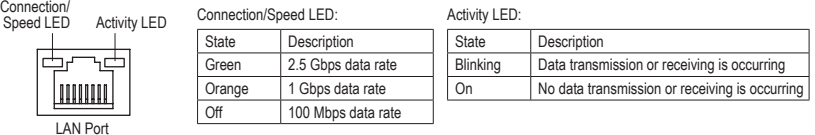

#### **USB 3.2 Gen 2 Type-A Port (Red)**

The USB 3.2 Gen 2 port supports the USB 3.2 Gen 2 specification and is compatible to the USB 3.2 Gen 1 and USB 2.0 specification. Use this port for USB devices.

#### **Center/Subwoofer Speaker Out (Orange)**

Use this audio jack to connect center/subwoofer speakers.

#### **Rear Speaker Out (Black)**

Use this audio jack to connect rear speakers.

#### **Optical S/PDIF Out Connector**

This connector provides digital audio out to an external audio system that supports digital optical audio. Before using this feature, ensure that your audio system provides an optical digital audio in connector.

#### **Line In/Side Speaker Out (Blue)**

The line in jack. Use this audio jack for line in devices such as an optical drive, walkman, etc.

## **Line Out/Front Speaker Out (Green)**

The line out jack.

#### **Mic In/Side Speaker Out (Pink)**

The Mic in jack.

Audio Jack Configurations:

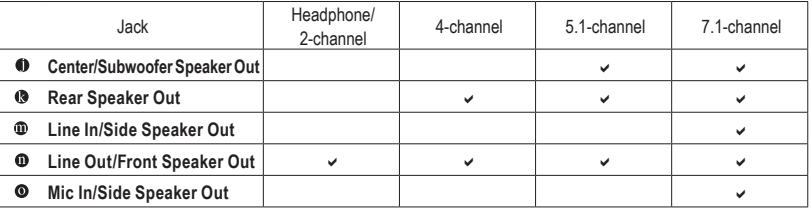

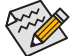

If you want to install a Side Speaker, you need to retask either the Line in or Mic in jack to be Side Speaker out through the audio driver.

(Note) To enable the Q-Flash Plus function please visit the "Unique Features" webpage of GIGABYTE's website.

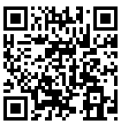

Please visit GIGABYTE's website for details on configuring the audio software.

## <span id="page-13-0"></span>**1-8 Internal Connectors**

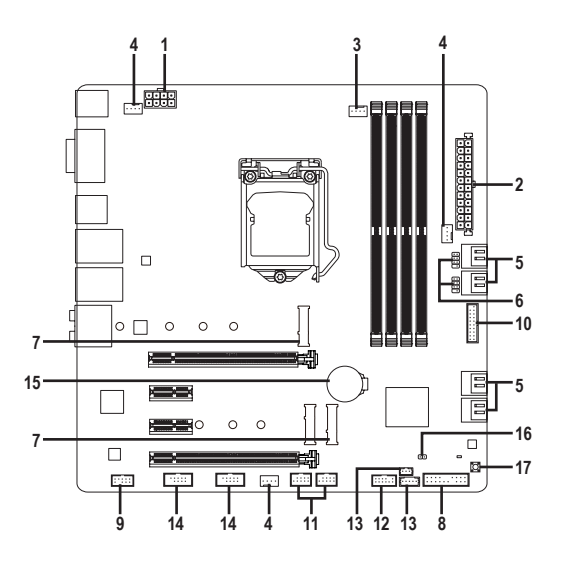

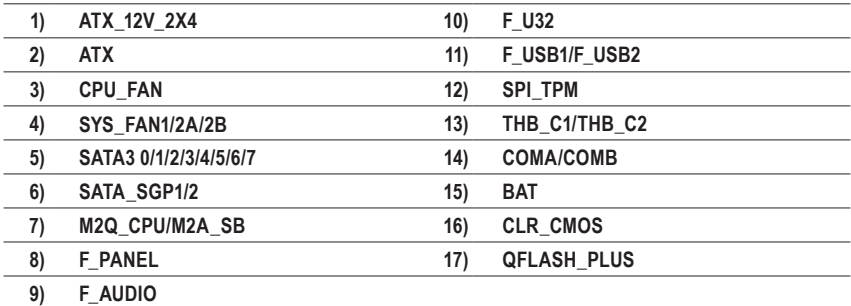

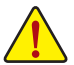

Read the following guidelines before connecting external devices:

- First make sure your devices are compliant with the connectors you wish to connect.<br>• Before installing the devices he sure to turn off the devices and your computer Unplug
- Before installing the devices, be sure to turn off the devices and your computer. Unplug the power cord from the power outlet to prevent damage to the devices.
	- After installing the device and before turning on the computer, make sure the device cable has been securely attached to the connector on the motherboard.

#### **1/2) ATX\_12V\_2X4/ATX (2x4 12V Power Connector and 2x12 Main Power Connector)**

With the use of the power connector, the power supply can supply enough stable power to all the components on the motherboard. Before connecting the power connector, first make sure the power supply is turned off and all devices are properly installed. The power connector possesses a foolproof design. Connect the power supply cable to the power connector in the correct orientation.

The 12V power connector mainly supplies power to the CPU. If the 12V power connector is not connected, the computer will not start.

 $\sim$  To meet expansion requirements, it is recommended that a power supply that can withstand high power consumption be used (500W or greater). If a power supply is used that does not provide the required power, the result can lead to an unstable or unbootable system.

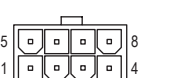

ATX\_12V\_2X4

 $5\sqrt{6}$ 

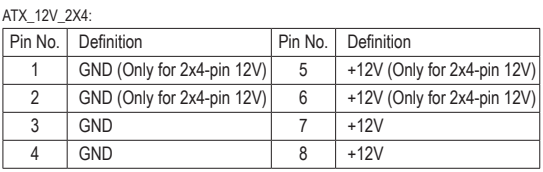

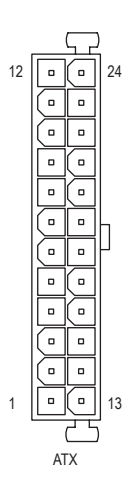

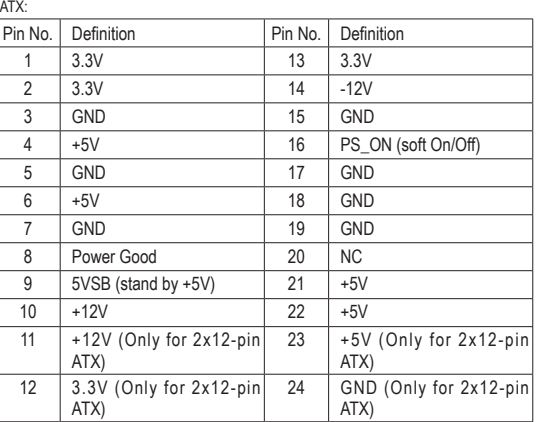

#### **3/4) CPU\_FAN/SYS\_FAN1/2A/2B (Fan Headers)**

All fan headers on this motherboard are 4-pin. Most fan headers possess a foolproof insertion design. When connecting a fan cable, be sure to connect it in the correct orientation (the black connector wire is the ground wire). The speed control function requires the use of a fan with fan speed control design. For optimum heat dissipation, it is recommended that a system fan be installed inside the chassis.

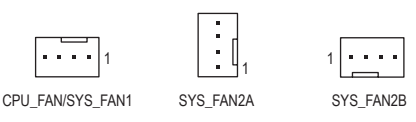

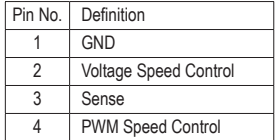

headers.

- 15 -

Be sure to connect fan cables to the fan headers to prevent your CPU and system from overheating. Overheating may result in damage to the CPU or the system may hang. These fan headers are not configuration jumper blocks. Do not place a jumper cap on the

## 5) SATA3 0/1/2/3/4/5/6/7 (SATA 6Gb/s Connectors)

The SATA connectors conform to SATA 6Gb/s standard and are compatible with SATA 3Gb/s and SATA 1.5Gb/s standard. Each SATA connector supports a single SATA device. The Intel® Chipset supports no one can be also be in connected beyond the sangle contract the masked better completed by the RAID 1, RAID 5, and RAID 10. Refer to Chapter 3, "Configuring a RAID Set," for instructions on configuring a RAID array.

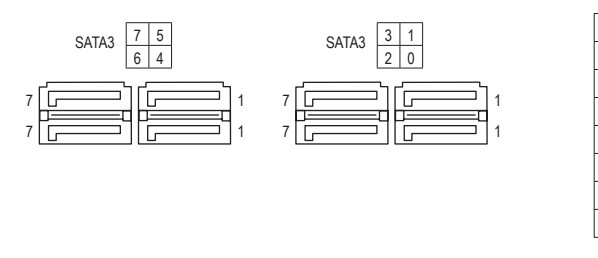

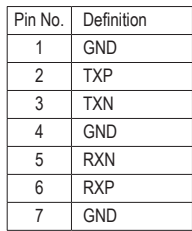

To enable hot-plugging for the SATA ports, refer to Chapter 2, "BIOS Setup," "Peripherals\SATA  $\mathbb Z$  And RST Configuration," for more information.

#### **6) SATA\_SGP1/2 (SATA Detection Headers)**

The headers can connect to SATA detection devices.

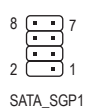

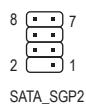

 $\Box$ 

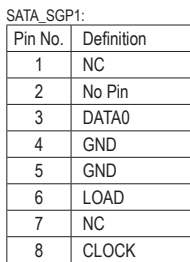

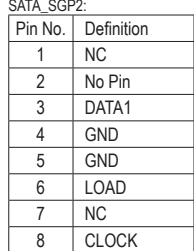

#### **7) M2Q\_CPU/M2A\_SB (M.2 Socket 3 Connectors)**

The M.2 connectors support M.2 SATA SSDs or M.2 PCIe SSDs and support RAID configuration. Please note that an M.2 PCIe SSD cannot be used to create a RAID set either with an M.2 SATA SSD or a SATA hard drive. To create a RAID array with an M.2 PCIe SSD, you must set up the configuration in UEFI BIOS mode. Refer to Chapter 3, "Configuring a RAID Set," for instructions on configuring a RAID array.

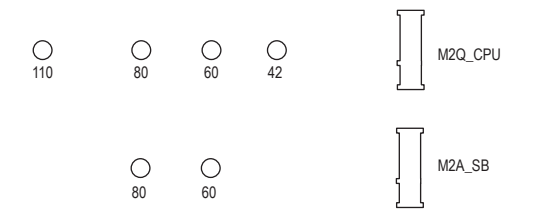

Follow the steps below to correctly install an M.2 SSD in the M.2 connector. Step 1:

Use a screw driver to unfasten the screw and standoff from the motherboard. Locate the proper mounting hole for the M.2 SSD to be installed and then screw the standoff first.

Step 2:

 $\overline{\phantom{a}}$ 

Slide the M.2 SSD into the connector at an angle.

Step 3:

Press the M.2 SSD down and then secure it with the screw.

#### **Installation Notices for the M.2 and SATA Connectors:**

The availability of the SATA connectors may be affected by the type of device installed in the M.2 sockets. The M2A\_SB connector shares bandwidth with the SATA3 1 connector. Refer to the following tables for details.

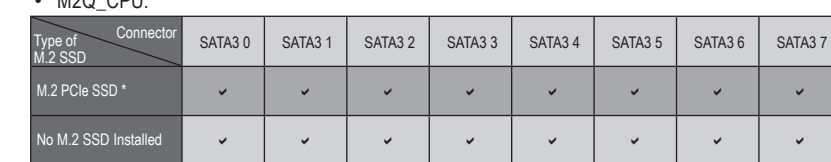

#### $M2O$  CPU

 $\checkmark$ : Available,  $\checkmark$ : Not available

\* The M2Q\_CPU connector supports only PCIe SSDs.

#### • M2A\_SB:

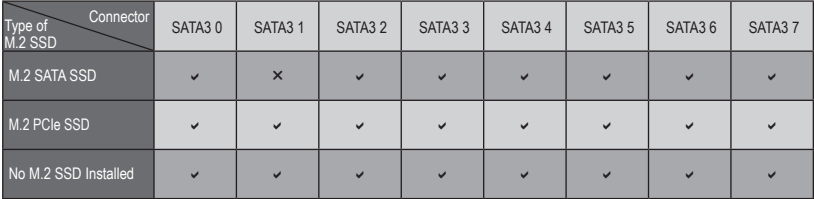

 $\checkmark$ : Available,  $\checkmark$ : Not available

#### **8) F\_PANEL (Front Panel Header)**

Connect the power switch, reset switch, speaker, chassis intrusion switch/sensor and system status indicator on the chassis to this header according to the pin assignments below. Note the positive and negative pins before connecting the cables.

• **PLED/PWR\_LED** (Power LED, Yellow/Purple):

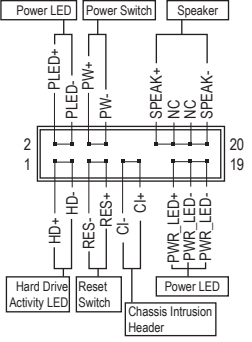

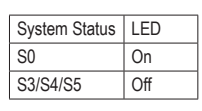

Connects to the power status indicator on the chassis front panel. The LED is on when the system is operating. The LED is off when the system is in S3/S4 sleep state or powered off (S5).

• **PW** (Power Switch, Red): Connects to the power switch on the chassis front panel. You may configure the way to turn off your system using the power switch (refer to Chapter 2, "BIOS Setup," "Power," for more information).

• **SPEAK** (Speaker, Orange): Connects to the speaker on the chassis front panel. The system reports system startup status by issuing a beep code. One single short beep will be heard if no problem is detected at system startup.

- **HD** (Hard Drive Activity LED, Blue): Connects to the hard drive activity LED on the chassis front panel. The LED is on when the hard drive is reading or writing data.
- **RES** (Reset Switch, Green): Connects to the reset switch on the chassis front panel. Press the reset switch to restart the computer if the computer freezes and fails to perform a normal restart.
- **CI** (Chassis Intrusion Header, Gray):

Connects to the chassis intrusion switch/sensor on the chassis that can detect if the chassis cover has been removed. This function requires a chassis with a chassis intrusion switch/sensor.

• **NC** (Orange): No Connection.

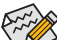

 $\epsilon$  The front panel design may differ by chassis. A front panel module mainly consists of power switch, reset switch, power LED, hard drive activity LED, speaker and etc. When connecting your chassis front panel module to this header, make sure the wire assignments and the pin assignments are matched correctly.

#### **9) F\_AUDIO (Front Panel Audio Header)**

 The front panel audio header supports High Definition audio (HD). You may connect your chassis front panel audio module to this header. Make sure the wire assignments of the module connector match the pin assignments of the motherboard header. Incorrect connection between the module connector and the motherboard header will make the device unable to work or even damage it.

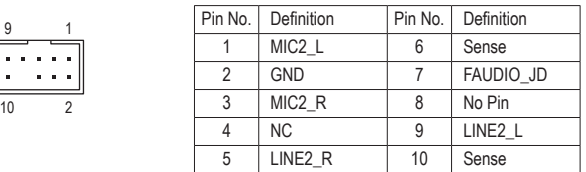

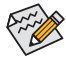

Some chassis provide a front panel audio module that has separated connectors on each wire instead of a single plug. For information about connecting the front panel audio module that has different wire assignments, please contact the chassis manufacturer.

## 10) F\_U32 (USB 3.2 Gen 1 Header)

 The header conforms to USB 3.2 Gen 1 and USB 2.0 specification and can provide two USB ports. For purchasing the optional 3.5" front panel that provides two USB 3.2 Gen 1 ports, please contact the local dealer.

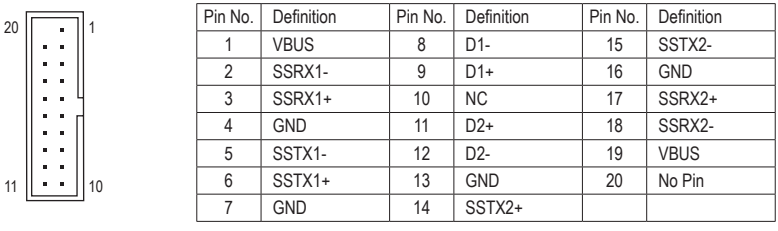

#### **11) F\_USB1/F\_USB2 (USB 2.0/1.1 Headers)**

 The headers conform to USB 2.0/1.1 specification. Each USB header can provide two USB ports via an optional USB bracket. For purchasing the optional USB bracket, please contact the local dealer.

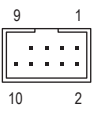

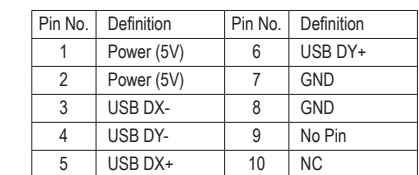

• Do not plug the IEEE 1394 bracket (2x5-pin) cable into the USB 2.0/1.1 header.

 S 3 B S S S cord from the power outlet to prevent damage to the USB bracket. • Prior to installing the USB bracket, be sure to turn off your computer and unplug the power

#### S \_ **12) SPI\_TPM (Trusted Platform Module Header)**

SPT\_TPM (Trusted Platform Module Header)<br>You may connect an SPI TPM (Trusted Platform Module) to this header.

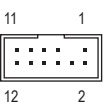

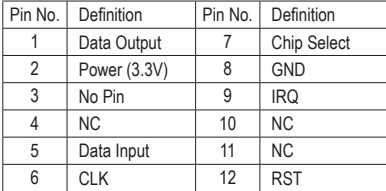

#### **13) THB\_C1/THB\_C2 (Thunderbolt™ Add-in Card Connectors)**

The connectors are used to connect to a GIGABYTE Thunderbolt™ add-in card.<br>

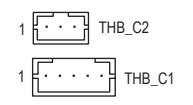

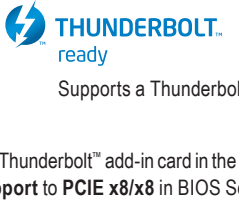

Supports a Thunderbolt™ add-in card.

 $\overline{\phantom{a}}$ 

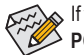

.<br>1<br>. F If you want to install the Thunderbolt™ add-in card in the PCIEX8 slot, make sure to set **Peripherals\ PCIE Bifurcation Support** to **PCIE x8/x8** in BIOS Setup.

#### **14) COMA/COMB (Serial Port Headers)**

The COM header can provide one serial port via an optional COM port cable. For purchasing the optional COM port cable, please contact the local dealer. er<br>In<br>a

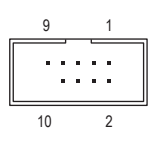

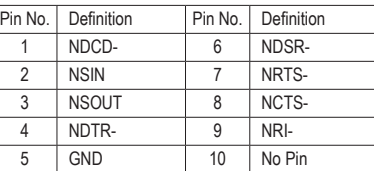

#### **15) BAT (Battery)**

 The battery provides power to keep the values (such as BIOS configurations, date, and time information) in the CMOS when the computer is turned off. Replace the battery when the battery voltage drops to a low level, or the CMOS values may not be accurate or may be lost.

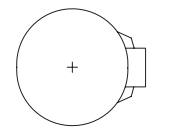

You may clear the CMOS values by removing the battery:

- 1. Turn off your computer and unplug the power cord.
- a<br>in<br>... 2. Gently remove the battery from the battery holder and wait for one minute. (Or use a metal object like a screwdriver to touch the positive and negative terminals of the battery holder, making them short for 5 seconds.)
- 3. Replace the battery.
- 4. Plug in the power cord and restart your computer.

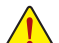

- 4. Plug in the power cord and restart your computer.<br>• Always turn off your computer and unplug the power cord before replacing the battery.
- Replace the battery with an equivalent one. Damage to your devices may occur if the battery is replaced with an incorrect model.
- Contact the place of purchase or local dealer if you are not able to replace the battery by yourself or uncertain about the battery model.
- When installing the battery, note the orientation of the positive side (+) and the negative side (-) of the battery (the positive side should face up).
- Used batteries must be handled in accordance with local environmental regulations.

#### **16) CLR\_CMOS (Clear CMOS Jumper)**

 Use this jumper to clear the BIOS configuration and reset the CMOS values to factory defaults. To clear the CMOS values, use a metal object like a screwdriver to touch the two pins for a few seconds.

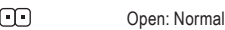

 $\begin{array}{c} \square \end{array}$ Short: Clear CMOS Values

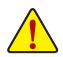

- Always turn off your computer and unplug the power cord from the power outlet before clearing the CMOS values.
- After system restart, go to BIOS Setup to load factory defaults (select Load Optimized Defaults) or manually configure the BIOS settings (refer to Chapter 2, "BIOS Setup," for BIOS configurations).

#### **17) QFLASH\_PLUS (Q-Flash Plus Button)**

Q-Flash Plus allows you to update the BIOS when your system is off (S5 shutdown state). Save the latest BIOS on a USB thumb drive and plug it into the Q-Flash Plus port, and then you can now flash the BIOS automatically by simply pressing the Q-Flash Plus button. The QFLED will flash when the BIOS matching and flashing activities start and will stop flashing when the main BIOS flashing is complete.

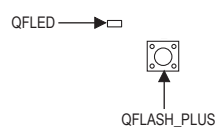

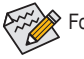

For how to use Q-Flash Plus please visit the "Unique Features" webpage of GIGABYTE's website.

## <span id="page-21-0"></span>**Chapter 2 BIOS Setup**

BIOS (Basic Input and Output System) records hardware parameters of the system in the CMOS on the motherboard. Its major functions include conducting the Power-On Self-Test (POST) during system startup, saving system parameters and loading operating system, etc. BIOS includes a BIOS Setup program that allows the user to modify basic system configuration settings or to activate certain system features.

When the power is turned off, the battery on the motherboard supplies the necessary power to the CMOS to keep the configuration values in the CMOS.

To access the BIOS Setup program, press the <Delete> key during the POST when the power is turned on. To upgrade the BIOS, use either the GIGABYTE Q-Flash or @BIOS utility.

- Q-Flash allows the user to quickly and easily upgrade or back up BIOS without entering the operating system.
- @BIOS is a Windows-based utility that searches and downloads the latest version of BIOS from the Internet and updates the BIOS.

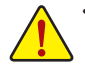

• Because BIOS flashing is potentially risky, if you do not encounter problems using the current version of BIOS, it is recommended that you not flash the BIOS. To flash the BIOS, do it with caution. Inadequate BIOS flashing may result in system malfunction.

• It is recommended that you not alter the default settings (unless you need to) to prevent system instability or other unexpected results. Inadequately altering the settings may result in system's failure to boot. If this occurs, try to clear the CMOS values and reset the board to default values. (Refer to the "Load Optimized Defaults" section in this chapter or introductions of the battery/clear CMOS jumper in Chapter 1 for how to clear the CMOS values.)

## **2-1 Startup Screen**

The following startup Logo screen will appear when the computer boots.

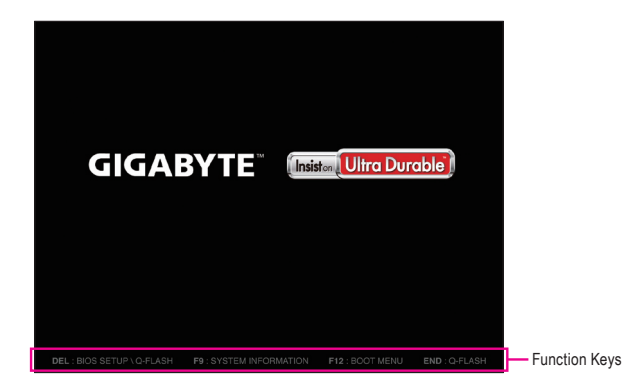

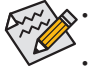

• When the system is not stable as usual, select the **Load Optimized Defaults** item to set your system to its defaults.

The BIOS Setup menus described in this chapter are for reference only and may differ by BIOS version.

## <span id="page-22-0"></span>**2-2 The Main Menu**

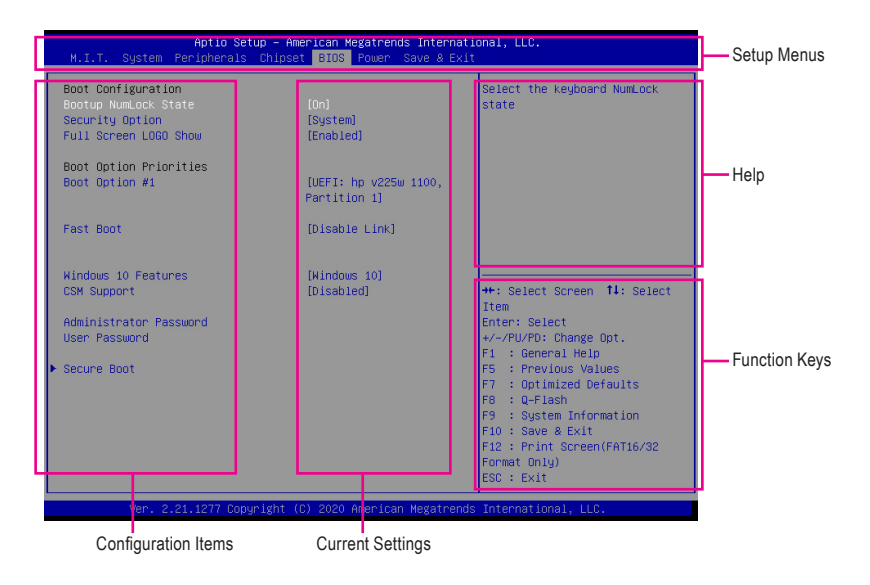

#### **Function Keys**

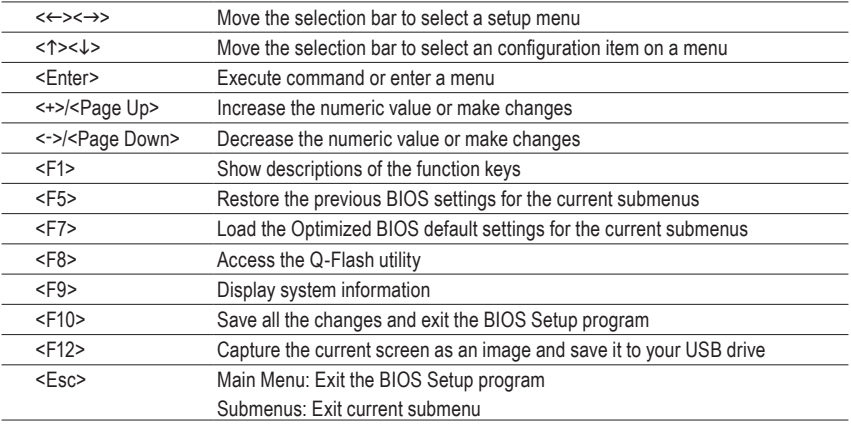

## <span id="page-23-0"></span>**2-3 M.I.T.**

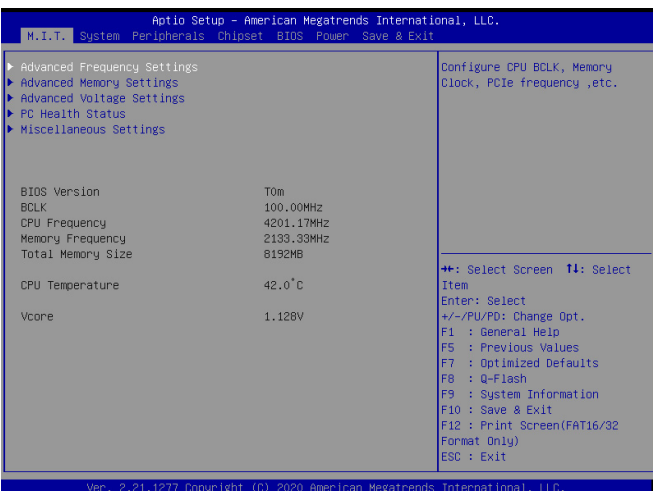

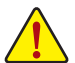

Whether the system will work stably with the overclock/overvoltage settings you made is dependent on your overall system configurations. Incorrectly doing overclock/overvoltage may result in damage to CPU, chipset, or memory and reduce the useful life of these components. This page is for advanced users only and we recommend you not to alter the default settings to prevent system instability or other unexpected results. (Inadequately altering the settings may result in system's failure to boot. If this occurs, clear the CMOS values and reset the board to default values.)

#### ` **Advanced Frequency Settings**

#### & **CPU Base Clock**

Allows you to manually set the CPU base clock in 0.01 MHz increments. (Default: Auto) **Important:** It is highly recommended that the CPU frequency be set in accordance with the CPU specifications.

#### & **Host Clock Value**

Displays the current operating Host Clock frequency.

& **IGP Ratio (Note)**

 Allows you to set the Graphics Ratio. (Default: Auto)

#### & **PCIe/DMI/PEG Clock Frequency**

Allows you to manually set the host clock frequency (which controls CPU, PCIe, and memory frequencies) in 0.01 MHz increments.

#### & **CPU Clock Ratio**

Allows you to alter the clock ratio for the installed CPU. The adjustable range is dependent on the CPU being installed.

#### & **CPU Frequency**

Displays the current operating CPU frequency.

#### & **FCLK Frequency for Early Power On**

Allows you to set the FCLK frequency. Options are: Normal(800Mhz), 1GHz, 400MHz. (Default: 1GHz)

(Note) This item is present only when you install a CPU that supports this feature. For more information about Intel® CPUs' unique features, please visit Intel's website.

#### ` **Advanced CPU Core Settings**

- & **CPU Clock Ratio, CPU Frequency, FCLK Frequency for Early Power On** The settings above are synchronous to those under the same items on the **Advanced Frequency Settings** menu.
- & **CPU PLL Selection** Allows you to set the CPU PLL. (Default: Auto)
- & **Filter PLL Level** Allows you to set the Filter PLL. (Default: Auto)
- & **AVX Offset (Note)** AVX offset is the negative offset of AVX ratio. (Default: Auto)

#### & **CPU Over Temperature Protection (Note)**

 Allows you to fine-tune the TJ Max offset value. (Default: Auto)

- & **Ring Ratio** Allows you to alter the Ring Ratio for the installed CPU. (Default: Auto)
- & **Ring Frequency** Displays the current CPU Ring frequency.

#### & **CPU Flex Ratio Override**

 Enables or disables the CPU Flex Ratio. The maximum CPU clock ratio will be based on the **CPU Flex Ratio Settings** value if **CPU Clock Ratio** is set to **Auto**. (Default: Disabled)

#### & **CPU Flex Ratio Settings**

 Allows you to set the CPU Flex Ratio. The adjustable range may vary by CPU.

#### & **Intel(R) Turbo Boost Technology (Note)**

Allows you to determine whether to enable the Intel® CPU Turbo Boost technology. **Auto** lets the BIOS automatically configure this setting. (Default: Auto)

#### ▼ Active Turbo Ratios

#### & **Turbo Ratio**

Allows you to set the CPU Turbo ratios for different number of active cores. **Auto** sets the CPU Turbo ratios according to the CPU specifications. This item is configurable only when **Active Turbo Ratios** is set to **Enabled**. (Default: Auto)

#### & **Intel(R) Turbo Boost Max Technology 3.0 Driver (Note)**

Enables or disables Intel® Turbo Boost Max Technology 3.0. Intel® Turbo Boost Max Technology 3.0 allows the system to identify the processor's best performance core and lets you manually direct the most critical workloads to it. You can even adjust the frequency of each core individually for performance optimization. (Default: Disabled)

& **CPU Power Performance (Note)**

Allows you to determine whether to increase CPU performance. (Default: Auto)

#### & **Turbo Power Limits**

Allows you to set a power limit for CPU Turbo mode. When the CPU power consumption exceeds the specified power limit, the CPU will automatically reduce the core frequency in order to reduce the power. **Auto** sets the power limit according to the CPU specifications. (Default: Auto)

#### & **Turbo Per Core Limit Control (Note)**

Allows you to control each CPU core limit separately. (Default: Auto)

(Note) This item is present only when you install a CPU that supports this feature. For more information about Intel® CPUs' unique features, please visit Intel's website.

#### & **No. of CPU Cores Enabled**

Allows you to select the number of CPU cores to enable in an Intel® multi-core CPU (the number of CPU cores may vary by CPU). **Auto** lets the BIOS automatically configure this setting. (Default: Auto)

#### & **Hyper-Threading Technology**

Allows you to determine whether to enable multi-threading technology when using an Intel® CPU that supports this function. This feature only works for operating systems that support multi-processor mode. **Auto** lets the BIOS automatically configure this setting. (Default: Auto)

#### & **Intel(R) Speed Shift Technology (Intel® Speed Shift Technology) (Note)**

Enables or disables Intel® Speed Shift Technology. Enabling this feature allows the processor to ramp up its operating frequency more quickly and then improves the system responsiveness. (Default: Enabled)

#### ▼ C-States Control

#### & **CPU Enhanced Halt (C1E)**

Enables or disables Intel® CPU Enhanced Halt (C1E) function, a CPU power-saving function in system halt state. When enabled, the CPU core frequency and voltage will be reduced during system halt state to decrease power consumption. **Auto** lets the BIOS automatically configure this setting. This item is configurable only when **C-States** is enabled. (Default: Auto)

#### & **C3 State Support (Note)**

Allows you to determine whether to let the CPU enter C3 mode in system halt state. When enabled, the CPU core frequency and voltage will be reduced during system halt state to decrease power consumption. The C3 state is a more enhanced power-saving state than C1. **Auto** lets the BIOS automatically configure this setting. This item is configurable only when **C-States** is enabled. (Default: Auto)

#### & **C6/C7 State Support**

Allows you to determine whether to let the CPU enter C6/C7 mode in system halt state. When enabled, the CPU core frequency and voltage will be reduced during system halt state to decrease power consumption. The C6/C7 state is a more enhanced power-saving state than C3. **Auto** lets the BIOS automatically configure this setting. This item is configurable only when **C-States Control** is set to **Enabled**. (Default: Auto)

#### & **C8 State Support (Note)**

Allows you to determine whether to let the CPU enter C8 mode in system halt state. When enabled, the CPU core frequency and voltage will be reduced during system halt state to decrease power consumption. The C8 state is a more enhanced power-saving state than C6/C7. **Auto** lets the BIOS automatically configure this setting. This item is configurable only when **C-States Control** is set to **Enabled**. (Default: Auto)

#### & **C10 State Support (Note)**

Allows you to determine whether to let the CPU enter C10 mode in system halt state. When enabled, the CPU core frequency and voltage will be reduced during system halt state to decrease power consumption. The C10 state is a more enhanced power-saving state than C8. **Auto** lets the BIOS automatically configure this setting. This item is configurable only when **C-States Control** is set to **Enabled**. (Default: Auto)

#### & **Package C State Limit (Note)**

Allows you to specify the C-state limit for the processor. **Auto** lets the BIOS automatically configure this setting. This item is configurable only when **C-States Control** is set to **Enabled**. (Default: Auto)

#### & **CPU Thermal Monitor (Note)**

Enables or disables Intel® Thermal Monitor function, a CPU overheating protection function. When enabled, the CPU core frequency and voltage will be reduced when the CPU is overheated. **Auto** lets the BIOS automatically configure this setting. (Default: Auto)

(Note) This item is present only when you install a CPU that supports this feature. For more information about Intel® CPUs' unique features, please visit Intel's website.

#### & **Ring to Core offset (Down Bin)**

 Allows you to determine whether to disable the CPU Ring ratio auto-down function. **Auto** lets the BIOS automatically configure this setting. (Default: Auto)

#### & **Frequency Clipping TVB (Note 1)**

Allows you to enable or disable automatic CPU frequency reduction initiated by Thermal Velocity Boost. **Auto** lets the BIOS automatically configure this setting. (Default: Auto)

#### & **Voltage reduction initiated TVB (Note 1)**

Allows you to enable or disable automatic CPU voltage reduction initiated by Thermal Velocity Boost. **Auto** lets the BIOS automatically configure this setting. (Default: Auto)

#### & **CPU EIST Function (Note 1)**

Enables or disables Enhanced Intel® Speed Step Technology (EIST). Depending on CPU loading, Intel® EIST technology can dynamically and effectively lower the CPU voltage and core frequency to decrease average power consumption and heat production. **Auto** lets the BIOS automatically configure this setting. (Default: Auto)

#### & **Race To Halt (RTH) (Note 1)/Energy Efficient Turbo (Note 1)**

Enables or disables the CPU power saving related settings. (Default: Auto)

#### & **Voltage Optimization**

Allows you to determine whether to enable voltage optimization to reduce power consumption. (Default: Auto)

#### & **Hardware Prefetcher**

Allows you to determine whether to enable hardware prefetcher to prefetch data and instructions from the memory into the cache. (Default: Auto)

#### & **Adjacent Cache Line Prefetch**

Allows you to determine whether to enable the adjacent cache line prefetch mechanism that lets the processor retrieve the requested cache line as well as the subsequent cache line. (Default: Auto)

#### & **Extreme Memory Profile (X.M.P.) (Note 2)**

Allows the BIOS to read the SPD data on XMP memory module(s) to enhance memory performance when enabled.

- Disabled Disables this function. (Default)
- ▶ Profile1 Uses Profile 1 settings.
- ▶ Profile2<sup>(Note 2)</sup> Uses Profile 2 settings.

#### & **System Memory Multiplier**

Allows you to set the system memory multiplier. **Auto** sets memory multiplier according to memory SPD data. (Default: Auto)

#### & **Memory Ref Clock**

Allows you to manually adjust the memory reference clock. (Default: Auto)

#### & **Memory Odd Ratio (100/133 or 200/266) Enabled** allows Qclk to run in odd frequency. (Default: Auto)

#### & **Memory Frequency (MHz)**

The first memory frequency value is the normal operating frequency of the memory being used; the second is the memory frequency that is automatically adjusted according to the **System Memory Multiplier** settings.

- (Note 1) This item is present only when you install a CPU that supports this feature. For more information about Intel® CPUs' unique features, please visit Intel's website.
- (Note 2) This item is present only when you install a CPU and a memory module that support this feature.

#### ` **Advanced Memory Settings**

& **Extreme Memory Profile (X.M.P.) (Note), System Memory Multiplier, Memory Ref Clock, Memory Odd Ratio (100/133 or 200/266), Memory Frequency(MHz)**

The settings above are synchronous to those under the same items on the **Advanced Frequency Settings** menu.

#### & **Memory Boot Mode (Note)**

Provides memory detection and training methods.

▶ Auto Lets the BIOS automatically configure this setting. (Default)

- Normal The BIOS automatically performs memory training. Please note that if the system becomes unstable or unbootable, try to clear the CMOS values and reset the board to default values. (Refer to the introductions of the battery/clear CMOS jumper in Chapter 1 for how to clear the CMOS values.)
- **Enable Fast Boot** Skip memory detection and training in some specific criteria for faster memory boot.
- Disable Fast Boot Detect and train memory at every single boot.

#### & **Realtime Memory Timing**

 Allows you to fine-tune memory timings after the BIOS stage. (Default: Auto)

#### & **Memory Enhancement Settings**

 Provides several memory performance enhancement settings: Auto, Relax OC, Enhanced Stability, Normal (basic performance), Enhanced Performance,High Frequency, High Density, and DDR-4500+. (Default: Auto)

#### & **Memory Channel Detection Message**

Allows you to determine whether to show an alert message when the memory is not installed in the optimal memory channel. (Default: Enabled)

#### & **Profile DDR Voltage**

When using a non-XMP memory module or **Extreme Memory Profile (X.M.P.)** is set to **Disabled**, the value is displayed according to your memory specification. When **Extreme Memory Profile (X.M.P.)** is set to **Profile1** or **Profile2**, the value is displayed according to the SPD data on the XMP memory.

#### & **Memory Multiplier Tweaker**

Provides different levels of memory auto-tuning. (Default: Auto)

#### & **Channel Interleaving**

Enables or disables memory channel interleaving. **Enabled** allows the system to simultaneously access different channels of the memory to increase memory performance and stability. **Auto** lets the BIOS automatically configure this setting. (Default: Auto)

#### & **Rank Interleaving**

Enables or disables memory rank interleaving. **Enabled** allows the system to simultaneously access different ranks of the memory to increase memory performance and stability. **Auto** lets the BIOS automatically configure this setting. (Default: Auto)

#### ` **Memory Channels Timings**

▼ Channels Standard Timing Control, Channels Advanced Timing Control, Channels **Misc Timing Control**

These sections provide memory timing settings. Note: Your system may become unstable or fail to boot after you make changes on the memory timings. If this occurs, please reset the board to default values by loading optimized defaults or clearing the CMOS values.

(Note) This item is present only when you install a CPU and a memory module that support this feature.

#### ` **Advanced Voltage Settings**

#### ` **Advanced Power Settings**

#### & **CPU Vcore Loadline Calibration**

 Allows you to configure Load-Line Calibration for the CPU Vcore voltage. Selecting a higher level keeps the CPU Vcore voltage more consistent with what is set in BIOS under heavy load. **Auto** lets the BIOS automatically configure this setting and sets the voltage following Intel's specifications. (Default: Auto)

#### & **CPU Vcore Protection**

Allows you to set the over-current protection level for the CPU Vcore voltage. The adjustable range is from 150.0mV to 400.0mV. **Auto** lets the BIOS automatically configure this setting. (Default: Auto)

#### & **VAXG Protection**

Allows you to set the over-current protection level for the CPU VAXG voltage. The adjustable range is from 150.0mV to 400.0mV. **Auto** lets the BIOS automatically configure this setting. (Default: Auto)

#### & **CPU Vcore Current Protection**

Allows you to set the over-current protection level for the CPU Vcore voltage.

• Auto Lets the BIOS automatically configure this setting. (Default)

Standard~Extreme Selects Standard, Low, Medium, High, Turbo, or Extreme which represents different level of over-current protection for the CPU Vcore voltage.

#### & **CPU Vcore PWM Switch Rate**

Allows you to set the PWM frequency for the CPU Vcore voltage. The adjustable range is from 300.0KHz to 500.0KHz. (Default: Auto)

#### & **VAXG PWM Switch Rate**

Allows you to set the PWM frequency for the CPU VAXG voltage. The adjustable range is from 300.0KHz to 500.0KHz. (Default: Auto)

#### ` **CPU Core Voltage Control**

This section provides CPU voltage control options.

#### ` **Chipset Voltage Control**

This section provides Chipset voltage control options.

#### ` **DRAM Voltage Control**

This section provides memory voltage control options.

#### ` **Internal VR Control**

This section provides VR voltage control options.

#### ` **PC Health Status**

#### & **Reset Case Open Status**

Disabled Keeps or clears the record of previous chassis intrusion status. (Default) Enabled Clears the record of previous chassis intrusion status and the **Case Open** field will show "No" at next boot.

#### & **Case Open**

Displays the detection status of the chassis intrusion detection device attached to the motherboard CI header. If the system chassis cover is removed, this field will show "Yes", otherwise it will show "No". To clear the chassis intrusion status record, set **Reset Case Open Status** to **Enabled**, save the settings to the CMOS, and then restart your system.

#### & **CPU Vcore/CPU VCCSA/DRAM Channel A/B Voltage/+3.3V/ +5V/+12V/CPU VAXG** Displays the current system voltages.

- & **CPU/System 1/System 2/PCH/PCIEX16/VRM MOS** Displays the current temperature of the selected target area.
- & **CPU/System 1/System 2 Fan Speed** Displays current CPU/system fan speeds.

#### & **CPU/System/PCH/PCIEX16/VRM MOS Temperature**

Sets the warning threshold for CPU/system/Chipset temperature. When temperature exceeds the threshold, BIOS will emit warning sound. Options are: Disabled (default), 60°C/140°F, 70°C/158°F, 80°C/176°F, 90°C/194°F.

#### & **CPU/System 1/System 2 Fan Fail Warning**

Allows the system to emit warning sound if the fan is not connected or fails. Check the fan condition or fan connection when this occurs. (Default: Disabled)

#### & **CPU Fan Control Mode**

- Auto Lets the BIOS automatically detect the type of fan installed and sets the optimal control mode. (Default)
- Voltage Voltage mode is recommended for a 3-pin fan.
- PWM PWM mode is recommended for a 4-pin fan.

#### & **CPU Fan Speed Control (CPU\_FAN Connector)**

Allows you to determine whether to enable the fan speed control function and adjust the fan speed.

- Normal Allows the fan to run at different speeds according to the CPU temperature. You can adjust the fan speed with System Information Viewer based on your system requirements. (Default)
- $\rightarrow$  Silent Allows the fan to run at slow speeds.
- Manual Allows you to control the fan speed under the **Fan Speed Percentage** item.
- Full Speed Allows the fan to run at full speeds.

#### & **Fan Speed Percentage**

 Allows you to control the fan speed. This item is configurable only when **CPU Fan Speed Control** is set to Manual. Options are: 0.75 PWM value /°C ~ 2.50 PWM value /°C.

#### & **Fan Control Use Temperature Input**

Allows you to select the reference temperature for fan speed control. (Default: CPU)

#### & **Temperature Interval**

Allows you to select the temperature interval for fan speed change. (Default: 1)

#### & **System 1 Fan Control Mode (SYS\_FAN1 Connector)**

Auto Lets the BIOS automatically detect the type of fan installed and sets the optimal control mode. (Default)

- Voltage Voltage mode is recommended for a 3-pin fan.
- PWM PWM mode is recommended for a 4-pin fan.

#### & **System 1 Fan Speed Control (SYS\_FAN1 Connector)**

Allows you to determine whether to enable the fan speed control function and adjust the fan speed.

- Normal Allows the fan to run at different speeds according to the system temperature. You can adjust the fan speed with System Information Viewer based on your system requirements. (Default)
- ▶ Silent Allows the fan to run at slow speeds.
- Manual Allows you to control the fan speed under the **Fan Speed Percentage** item.
- Full Speed Allows the fan to run at full speeds.

#### & **Fan Speed Percentage**

 Allows you to control the fan speed. This item is configurable only when **System 1 Fan Speed Control** is set to Manual. Options are: 0.75 PWM value /°C ~ 2.50 PWM value /°C.

#### & **Fan Control Use Temperature Input**

Allows you to select the reference temperature for fan speed control. (Default: System 1)

- & **Temperature Interval**
	- Allows you to select the temperature interval for fan speed change. (Default: 1)

#### & **System 2 Fan Control Mode (SYS\_FAN2A/SYS\_FAN2B Connector)**

Auto Lets the BIOS automatically detect the type of fan installed and sets the optimal control mode. (Default)

- Voltage Voltage mode is recommended for a 3-pin fan.
- PWM PWM mode is recommended for a 4-pin fan.

#### & **System 2 Fan Speed Control (SYS\_FAN2A/SYS\_FAN2B Connector)**

Allows you to determine whether to enable the fan speed control function and adjust the fan speed.

- Normal Allows the fan to run at different speeds according to the system temperature. You can adjust the fan speed with System Information Viewer based on your system requirements. (Default)
- Silent Allows the fan to run at slow speeds.
- Manual Allows you to control the fan speed under the **Fan Speed Percentage** item.
- Full Speed Allows the fan to run at full speeds.

#### & **Fan Speed Percentage**

 Allows you to control the fan speed. This item is configurable only when **System 2 Fan Speed Control** is set to **Manual**. Options are: 0.75 PWM value /°C ~ 2.50 PWM value /°C.

#### & **Fan Control Use Temperature Input**

Allows you to select the reference temperature for fan speed control. (Default: System 1)

#### & **Temperature Interval**

Allows you to select the temperature interval for fan speed change. (Default: 1)

#### ` **Miscellaneous Settings**

#### & **Max Link Speed**

Allows you to set the operation mode of the PCI Express slots to Gen 1, Gen 2, or Gen 3. Actual operation mode is subject to the hardware specification of each slot. **Auto** lets the BIOS automatically configure this setting. (Default: Auto)

#### & **3DMark01 Enhancement**

Allows you to determine whether to enhance some legacy benchmark performance. (Default: Disabled)

## <span id="page-31-0"></span>**2-4 System**

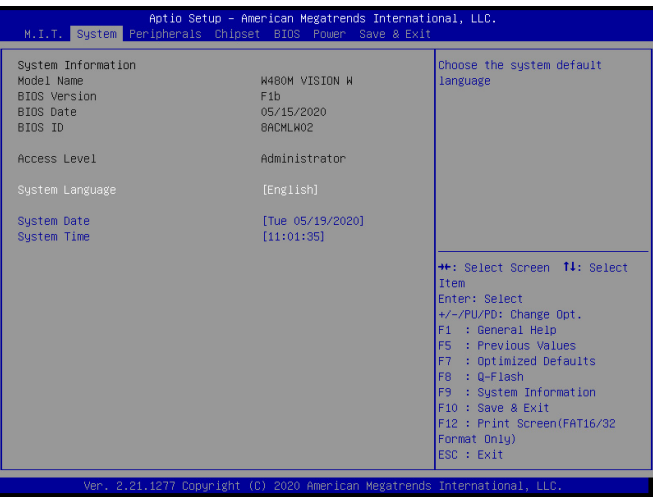

This section provides information on your motherboard model and BIOS version. You can also select the default language used by the BIOS and manually set the system time.

#### & **Access Level**

Displays the current access level depending on the type of password protection used. (If no password is set, the default will display as **Administrator**.) The Administrator level allows you to make changes to all BIOS settings; the User level only allows you to make changes to certain BIOS settings but not all.

#### & **System Language**

Selects the default language used by the BIOS.

#### & **System Date**

Sets the system date. The date format is week (read-only), month, date, and year. Use <Enter> to switch between the Month, Date, and Year fields and use the <Page Up> or <Page Down> key to set the desired value.

#### & **System Time**

Sets the system time. The time format is hour, minute, and second. For example, 1 p.m. is 13:00:00. Use <Enter> to switch between the Hour, Minute, and Second fields and use the <Page Up> or <Page Down> key to set the desired value.

## <span id="page-32-0"></span>**2-5 Peripherals**

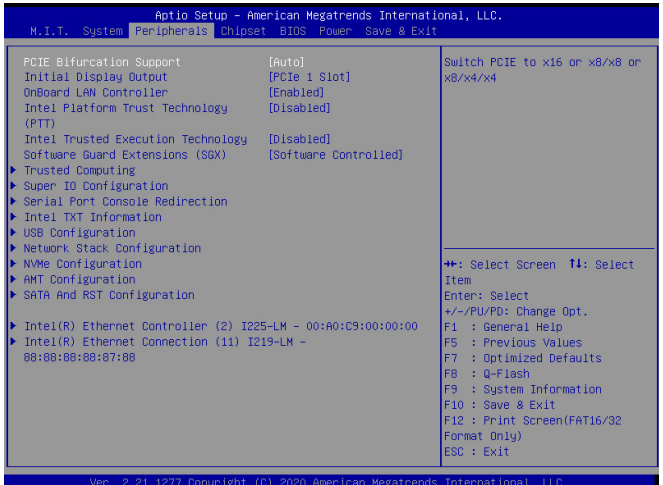

#### & **PCIE Bifurcation Support**

Allows you to determine how the bandwidth of the PCIEX16 slot is divided. Options: Auto, PCIE x8/x8, PCIE x8/x4/x4. (Default: Auto)

#### & **Initial Display Output**

 Specifies the first initiation of the monitor display from the installed PCI Express graphics card or the onboard graphics.<br>▶ IGFX<sup>(Note)</sup>

- Sets the onboard graphics as the first display.
- PCIe 1 Slot Sets the graphics card on the PCIEX16 slot as the first display. (Default)
- **PCIE 2 Slot** Sets the graphics card on the PCIEX8 slot as the first display.

#### & **OnBoard LAN Controller#1 (Intel® 2.5GbE LAN Chip, LAN1)**

Enables or disables the Intel® 2.5GbE LAN function. (Default: Enabled) If you wish to install a 3rd party add-in network card instead of using the onboard LAN, set this item to **Disabled**.

#### & **Intel Platform Trust Technology (PTT)**

Enables or disables Intel® PTT Technology. (Default: Disabled)

#### & **Intel Trusted Execution Technology (Note)**

Enables or disables Intel® Trusted Execution Technology (Intel® TXT). Intel® Trusted Execution Technology provides a hardware-based security foundation.

(Default: Disabled)

#### & **Software Guard Extensions (SGX)**

Enables or disables the Intel® Software Guard Extensions technology. This feature allows legal software to operate in a safe environment and protects the software against attacks from malicious software. The **Software Controlled** option allows you to enable or disable this feature with an Intel-provided application. (Default: Software Controlled)

#### ` **Trusted Computing**

Enables or disables Trusted Platform Module (TPM).

(Note) This item is present only when you install a CPU that supports this feature.

- ` **Super IO Configuration**
- & **Serial Port (Onboard COMA Connector)** Enables or disables the onboard serial port. (Default: Enabled)
- & **Serial Port (Onboard COMB Connector)** Enables or disables the onboard serial port. (Default: Enabled)
- ` **Serial Port Console Redirection**

This section allows you to enable/disable serial port console redirection for remote server management through a serial port.

#### ` **Intel TXT Information**

This section displays information about **Intel® Trusted Execution Technology**.

#### ` **USB Configuration**

& **Legacy USB Support** Allows USB keyboard/mouse to be used in MS-DOS. (Default: Enabled)

#### & **XHCI Hand-off**

Determines whether to enable XHCI Hand-off feature for an operating system without XHCI Hand-off support. (Default: Enabled)

#### & **USB Mass Storage Driver Support**

Enables or disables support for USB storage devices. (Default: Enabled)

#### & **Mass Storage Devices**

Displays a list of connected USB mass storage devices. This item appears only when a USB storage device is installed.

#### ` **Network Stack Configuration**

#### & **Network Stack**

Disables or enables booting from the network to install a GPT format OS, such as installing the OS from the Windows Deployment Services server. (Default: Disabled)

#### & **IPv4 PXE Support**

 Enables or disables IPv4 PXE Support. This item is configurable only when **Network Stack** is enabled.

#### & **IPv4 HTTP Support**

 Enables or disables HTTP boot support for IPv4. This item is configurable only when **Network Stack** is enabled.

#### & **IPv6 PXE Support**

 Enables or disables IPv6 PXE Support. This item is configurable only when **Network Stack** is enabled.

#### & **IPv6 HTTP Support**

 Enables or disables HTTP boot support for IPv6. This item is configurable only when **Network Stack** is enabled.

#### & **PXE boot wait time**

 Allows you to configure how long to wait before you can press <Esc> to abort the PXE boot.

#### & **Media detect count**

Allows you to set the number of times to check the presence of media.

#### **NVMe Configuration**

Displays information on your M.2 NVME PCIe SSD if installed.

#### ` **AMT Configuration**

This section allows you to enable/disable **Intel® Active Management Technology** (Intel**®** AMT) for remote computer management on hardware level and provides you with further configuration options.

#### ` **SATA And RST Configuration**

#### & **SATA Controller(s)**

Enables or disables the integrated SATA controllers. (Default: Enabled)

#### & **SATA Mode Selection**

 Enables or disables RAID for the SATA controllers integrated in the Chipset or configures the SATA controllers to AHCI mode.

Intel RST Premium With Intel Optane System Acceleration EnablesRAIDfortheSATAcontroller. AHCI Configures the SATA controllers to AHCI mode. Advanced Host Controller Interface (AHCI) is an interface specification that allows the storage driver to enable advanced Serial ATA features such as Native Command Queuing and hot plug. (Default)

#### & **Aggressive LPM Support**

Enables or disables the power saving feature, ALPM (Aggressive Link Power Management), for the Chipset SATA controllers. (Default: Disabled)

#### & **Port 0/1/2/3/4/5/6/7**

Enables or disables each SATA port. (Default: Enabled)

#### & **Hot plug**

Enables or disable the hot plug capability for each SATA port. (Default: Disabled)

#### & **Configured as eSATA**

Enables or disables support for external SATA devices.

#### **Intel(R) Ethernet Controller (LAN1)**

 This sub-menu provides information on LAN configuration and related configuration options.

#### ■ Intel(R) Ethernet Connection (LAN2)

 This sub-menu provides information on LAN configuration and related configuration options.

## <span id="page-35-0"></span>**2-6 Chipset**

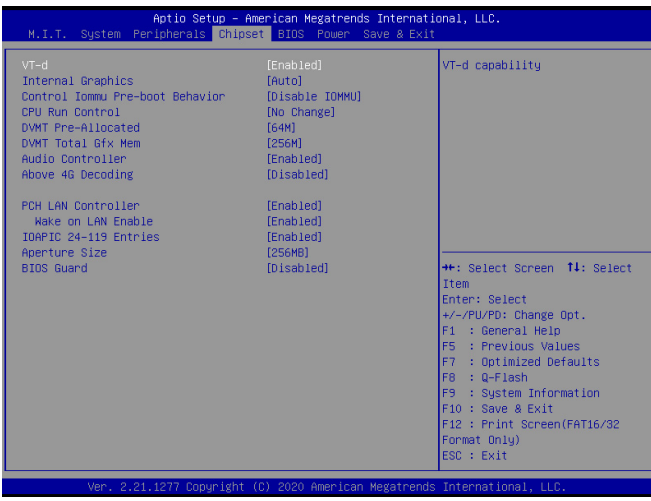

& **VT-d (Note)**

Enables or disables Intel® Virtualization Technology for Directed I/O. (Default: Enabled)

& **Internal Graphics**

Enables or disables the onboard graphics function. (Default: Auto)

- & **Control Iommu Pre-boot Behavior** Enables or disables the IOMMU feature supported by the Chipset. (Default: Disable IOMMU)
- & **CPU Run Control** Enables or disables CPU Run Control. (Default: No Change)
- & **DVMT Pre-Allocated**

Allows you to set the onboard graphics memory size. Options are: 32M~512M. (Default: 64M)

#### & **DVMT Total Gfx Mem**

Allows you to allocate the DVMT memory size of the onboard graphics. Options are: 128M, 256M, MAX. (Default: 256M)

#### & **Audio Controller**

Enables or disables the onboard audio function. (Default: Enabled) If you wish to install a 3rd party add-in audio card instead of using the onboard audio, set this item to **Disabled**.

& **Above 4G Decoding**

Enables or disables 64-bit capable devices to be decoded in above 4 GB address space (only if your system supports 64-bit PCI decoding). Set to **Enabled** if more than one advanced graphics card are installed and their drivers are not able to be launched when entering the operating system (because of the limited 4 GB memory address space). (Default: Disabled)

#### & **PCH LAN Controller (Intel® GbE LAN Chip, LAN2)**

Enables or disables the Intel® GbE LAN function. (Default: Enabled) If you wish to install a 3rd party add-in network card instead of using the onboard LAN, set this item to **Disabled**.

#### & **Wake on LAN Enable**

Enables or disables the wake on LAN function. (Default: Enabled)

& **IOAPIC 24-119 Entries** Enables or disables this function. (Default: Enabled)

#### & **Aperture Size**

Allows you to set the maximum amount of system memory that can be allocated to the graphics card. (Default: 256MB)

#### & **BIOS Guard**

Enables or disables the Intel® BIOS Guard feature, which protects the BIOS from malicious attacks. (Default: Disabled)

## <span id="page-37-0"></span>**2-7 BIOS**

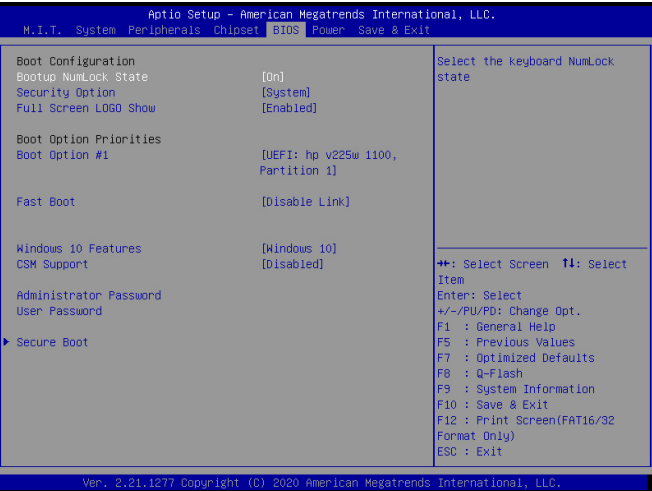

#### & **Bootup NumLock State**

Enables or disables Numlock feature on the numeric keypad of the keyboard after the POST. (Default: On)

#### & **Security Option**

 Specifies whether a password is required every time the systemboots, or only when you enter BIOS Setup. After configuring this item, set the password(s) under the **Administrator Password/User Password** item.

Setup A password is only required for entering the BIOS Setup program.

System A password is required for booting the system and for entering the BIOS Setup program. (Default)

#### & **Full Screen LOGO Show**

Allows you to determine whether to display the GIGABYTE Logo at system startup. **Disabled** skips the GIGABYTE Logo when the system starts up. (Default: Enabled)

#### & **Boot Option Priorities**

Specifies the overall boot order from the available devices. Removable storage devices that support GPT format will be prefixed with "UEFI:" string on the boot device list. To boot from an operating system that supports GPT partitioning, select the device prefixed with "UEFI:" string.

Or if you want to install an operating system that supports GPT partitioning such as Windows 10 64-bit, select the optical drive that contains the Windows 10 64-bit installation disc and is prefixed with "UEFI:" string.

#### & **Fast Boot**

Enables or disables Fast Boot to shorten the OS boot process. **Ultra Fast** provides the fastest bootup speed. (Default: Disable Link)

#### & **SATA Support**

Last Boot SATA Devices Only Except for the previous boot drive, all SATA devices are disabled before the OS boot process completes. (Default)

All SATA Devices All SATA devices are functional in the operating system and during the POST. This item is configurable only when **Fast Boot** is set to **Enabled** or **Ultra Fast**.

#### & **VGA Support**

Allows you to select which type of operating system to boot.

- ▶ Auto Enables legacy option ROM only.
- **EFI Driver** Enables EFI option ROM. (Default)

 This item is configurable only when **Fast Boot** is set to **Enabled** or **Ultra Fast**.

#### & **USB Support**

- Disable Link All USB devices are disabled before the OS boot process completes.
- Full Initial All USB devices are functional in the operating system and during the POST. (Default)

Partial Initial Part of the USB devices are disabled before the OS boot process completes. This item is configurable only when **Fast Boot** is set to **Enabled** or **Ultra Fast**. This function is disabled when **Fast Boot** is set to **Ultra Fast**.

#### & **PS2 Devices Support**

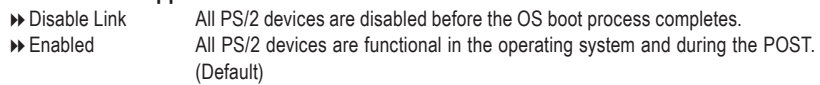

 This item is configurable only when **Fast Boot** is set to **Enabled** or **Ultra Fast**. This function is disabled when **Fast Boot** is set to **Ultra Fast**.

#### & **NetWork Stack Driver Support**

Disable Link Disables booting from the network. (Default)

Enabled Enables booting from the network.

 This item is configurable only when **Fast Boot** is set to **Enabled** or **Ultra Fast**.

#### & **Next Boot After AC Power Loss**

Normal Boot Enables normal bootup upon the return of the AC power. (Default)

Fast Boot Keeps the Fast Boot settings upon the return of the AC power.

 This item is configurable only when **Fast Boot** is set to **Enabled** or **Ultra Fast**.

#### & **Windows 10 Features**

Allows you to select the operating system to be installed. (Default: Windows 10)

#### & **CSM Support**

Enables or disables UEFI CSM (Compatibility Support Module) to support a legacy PC boot process. ■ Enabled Enables UEFI CSM.<br>■ Disabled Disables UEFI CSM

Disables UEFI CSM and supports UEFI BIOS boot process only. (Default)

#### & **LAN PXE Boot Option ROM**

 Allows you to select whether to enable the legacy option ROM for the LAN controller. (Default: Disabled) This item is configurable only when **CSM Support** is set to **Enabled**.

#### & **Storage Boot Option Control**

 Allows you to select whether to enable the UEFI or legacy option ROM for the storage device controller.

- **▶ Do not launch** Disables option ROM.
- **DEFI** Enables UEFI option ROM only.

**Enables legacy option ROM only. (Default)** Chefault

 This item is configurable only when **CSM Support** is set to **Enabled**.

#### & **Other PCI devices**

 Allows you to select whether to enable the UEFI or Legacy option ROM for the PCI device controller other than the LAN, storage device, and graphics controllers.

▶ Do not launch Disables option ROM.

**D** UEFI Enables UEFI option ROM only. (Default)

**Enables legacy option ROM only.** Enables legacy option ROM only.

 This item is configurable only when **CSM Support** is set to **Enabled**.

#### & **Administrator Password**

 Allows you to configure an administrator password. Press <Enter> on this item, type the password, and then press <Enter>. You will be requested to confirm the password. Type the password again and press <Enter>. You must enter the administrator password (or user password) at system startup and when entering BIOS Setup. Differing from the user password, the administrator password allows you to make changes to all BIOS settings.

#### & **User Password**

 Allows you to configure a user password. Press <Enter> on this item, type the password, and then press <Enter>. You will be requested to confirm the password. Type the password again and press <Enter>. You must enter the administrator password (or user password) at system startup and when entering BIOS Setup. However, the user password only allows you to make changes to certain BIOS settings but not all.

To cancel the password, press <Enter> on the password item and when requested for the password, enter the correct one first. When prompted for a new password, press <Enter> without entering any password. Press <Enter> again when prompted to confirm.

 NOTE: Before setting the User Password, be sure to set the Administrator Password first.

#### ■ Secure Boot

 Allows you to enable or disable Secure Boot and configure related settings. This item is configurable only when **CSM Support** is set to **Disabled**.

## <span id="page-40-0"></span>**2-8 Power**

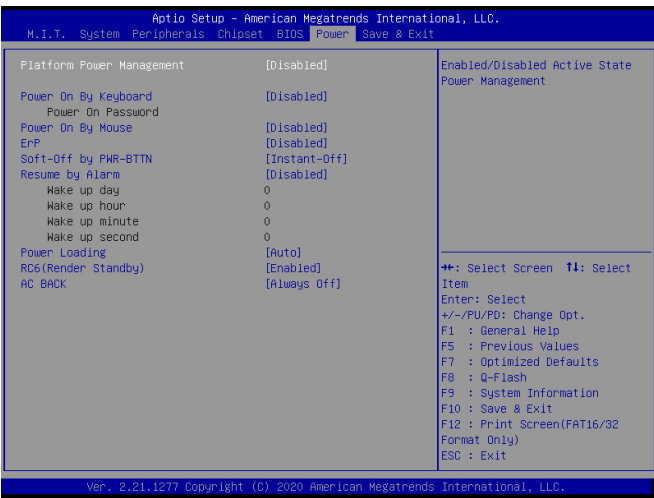

#### & **Platform Power Management**

Enables or disables the Active State Power Management function (ASPM). (Default: Enabled)

#### & **PEG ASPM**

 Allows you to configure the ASPM mode for the device connected to the CPU PEG bus. This item is configurable only when **Platform Power Management** is set to **Enabled**. (Default: Disabled)

#### & **PCH ASPM**

 Allows you to configure the ASPM mode for the device connected to Chipset's PCI Express bus. This item is configurable only when **Platform Power Management** is set to **Enabled**. (Default: Disabled)

#### & **DMI ASPM**

 Allows you to configure the ASPM mode for both CPU side and Chipset side of the DMI link. This item is configurable only when **Platform Power Management** is set to **Enabled**. (Default: Disabled)

#### & **Power On By Keyboard**

Allows the system to be turned on by a PS/2 keyboard wake-up event.

Note: To use this function, you need an ATX power supply providing at least 1A on the +5VSB lead. Disabled Disables this function. (Default)

- ▶ Password Set a password with 1~5 characters to turn on the system.
- Keyboard 98 Press POWER button on the Windows 98 keyboard to turn on the system.
- Any Key Press any key to turn on the system.

#### & **Power On Password**

#### Set the password when **Power On By Keyboard** is set to **Password**.

Press <Enter> on this item and set a password with up to 5 characters and then press <Enter> to accept. To turn on the system, enter the password and press <Enter>.

Note: To cancel the password, press <Enter> on this item. When prompted for the password, press <Enter> again without entering the password to clear the password settings.

#### & **Power On By Mouse**

Allows the system to be turned on by a PS/2 mouse wake-up event.

Note: To use this function, you need an ATX power supply providing at least 1A on the +5VSB lead. Disabled Disables this function. (Default)

 $\rightarrow$  Move Move the mouse to turn on the system.

Double Click Double click on left button on the mouse to turn on the system.

#### & **ErP**

Determines whether to let the system consume least power in S5 (shutdown) state. (Default: Disabled) Note: When this item is set to **Enabled**, the following functions will become unavailable: Resume by Alarm, power on by mouse, and power on by keyboard.

#### & **Soft-Off by PWR-BTTN**

 Configures the way to turn off the computer in MS-DOS mode using the power button.

Instant-Off Press the power button and then the system will be turned off instantly. (Default) Delay 4 Sec. Press and hold the power button for 4 seconds to turn off the system. If the power button is pressed for less than 4 seconds, the system will enter suspend mode.

#### & **Resume by Alarm**

Determines whether to power on the system at a desired time. (Default: Disabled) If enabled, set the date and time as following:

Wake up day: Turn on the system at a specific time on each day or on a specific day in a month. Wake up hour/minute/second: Set the time at which the system will be powered on automatically. Note: When using this function, avoid inadequate shutdown from the operating system or removal of the AC power, or the settings may not be effective.

#### & **Power Loading**

Enables or disables dummy load. When the power supply is at low load, a self-protection will activate causing it to shutdown or fail. If this occurs, please set to **Enabled**. **Auto** lets the BIOS automatically configure this setting. (Default: Auto)

#### & **RC6(Render Standby)**

Allows you to determine whether to let the onboard graphics enter standby mode to decrease power consumption. (Default: Enabled)

#### & **AC BACK**

Determines the state of the system after the return of power from an AC power loss.

Memory The system returns to its last known awake state upon the return of the AC power.

- Always On The system is turned on upon the return of the AC power.
- Always Off The system stays off upon the return of the AC power. (Default)

## <span id="page-42-0"></span>**2-9 Save & Exit**

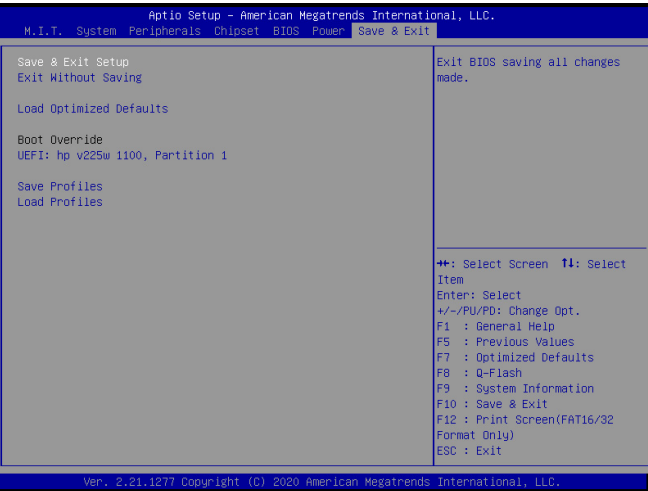

#### & **Save & Exit Setup**

Press <Enter> on this item and select **Yes**. This saves the changes to the CMOS and exits the BIOS Setup program. Select **No** or press <Esc> to return to the BIOS Setup Main Menu.

#### & **Exit Without Saving**

Press <Enter> on this item and select **Yes**. This exits the BIOS Setup without saving the changes made in BIOS Setup to the CMOS. Select **No** or press <Esc> to return to the BIOS Setup Main Menu.

#### & **Load Optimized Defaults**

Press <Enter> on this item and select **Yes** to load the optimal BIOS default settings. The BIOS defaults settings help the system to operate in optimum state. Always load the Optimized defaults after updating the BIOS or after clearing the CMOS values.

#### & **Boot Override**

Allows you to select a device to boot immediately. Press <Enter> on the device you select and select **Yes** to confirm. Your system will restart automatically and boot from that device.

#### & **Save Profiles**

 This function allows you to save the current BIOS settings to a profile. You can create up to 8 profiles and save as Setup Profile 1~ Setup Profile 8. Press <Enter> to complete. Or you can select **Select File in HDD/FDD/USB** to save the profile to your storage device.

#### & **Load Profiles**

If your system becomes unstable and you have loaded the BIOS default settings, you can use this function to load the BIOS settings from a profile created before, without the hassles of reconfiguring the BIOS settings. First select the profile you wish to load and then press <Enter> to complete. You can select **Select File in HDD/FDD/USB** to input the profile previously created from your storage device or load the profile automatically created by the BIOS, such as reverting the BIOS settings to the last settings that worked properly (last known good record).

## <span id="page-43-0"></span>**Chapter 3 Appendix**

## **3-1 Configuring a RAID Set**

#### **RAID Levels**

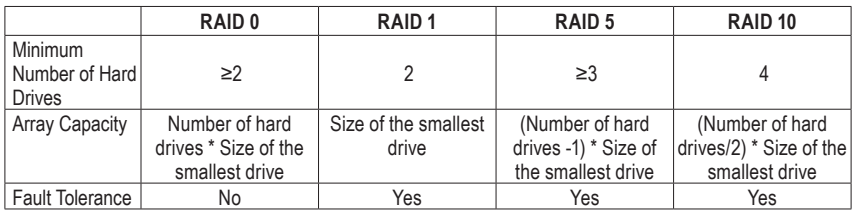

#### **Before you begin, please prepare the following items:**

- At least two SATA hard drives or SSDs. (Note 1) (To ensure optimal performance, it is recommended that you use two hard drives with identical model and capacity). (Note 2)
- Windows setup disc.
- Motherboard driver disc.
- A USB thumb drive.

#### **Configuring the Onboard SATA Controller**

#### **A. Installing SATA hard drive(s) in your computer**

Install the hard drives/SSDs in the Intel® Chipset controlled connectors on the motherboard. Then connect the power connectors from your power supply to the hard drives.

#### **B. Configuring SATA controller mode in BIOS Setup**

Make sure to configure the SATA controller mode correctly in system BIOS Setup. Steps:

- 1. Turn on your computer and press <Delete> to enter BIOS Setup during the POST (Power-On Self-Test). Go to **Peripherals\SATA And RST Configuration**, make sure **SATA Controller(s)** is enabled. To create RAID, set **SATA Mode Selection** to **Intel RST Premium With Intel Optane System Acceleration**. Note: When using a PCIe SSD, make sure to set the **Use RST Legacy OROM** item under **Peripherals\SATA And RST Configuration** to **Disabled** and **RST Control PCIe Storage Devices** to **Manual.** Then depending the M.2 connector you use, set the corresponding **PCIe Storage Dev on Port XX** item to **RST Controlled**. Finally, save the settings and exit BIOS Setup. (If you want to use NVMe PCIe SSDs to configure RAID, make sure to set **NVMe RAID mode** to **Enabled**.)
- 2. To configure UEFI RAID, follow the steps in "C-1." To enter the legacy RAID ROM, refer to "C-2" for more information. Finally, save the settings and exit BIOS Setup.

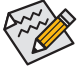

The BIOS Setup menus described in this section may differ from the exact settings for your motherboard. The actual BIOS Setup menu options you will see shall depend on the motherboard you have and the BIOS version.

<sup>(</sup>Note 1) An M.2 PCIe SSD cannot be used to set up a RAID set either with an M.2 SATA SSD or a SATA hard drive.

<sup>(</sup>Note 2) Refer to "Internal Connectors," for the installation notices for the M.2 and SATA connectors.

#### **C-1. UEFI RAID Configuration**

Steps:

- 1. In BIOS Setup, go to **BIOS** and set **CSM Support** to **Disabled**. Save the changes and exit BIOS Setup.
- 2. After the system reboot, enter BIOS Setup again. Then enter the **Peripherals\Intel(R) Rapid Storage Technology** sub-menu.
- 3. On the **Intel(R) Rapid Storage Technology** menu, press <Enter> on **Create RAID Volume** to enter the **Create RAID Volume** screen. Enter a volume name with 1~16 letters (letters cannot be special characters) under the **Name** item and press <Enter>. Then, select a RAID level. RAID levels supported include RAID 0, RAID 1, RAID 10, and RAID 5 (the selections available depend on the number of the hard drives being installed). Next, use the down arrow key to move to **Select Disks**.
- 4. Under **Select Disks** item, select the hard drives to be included in the RAID array. Press the <Space> key on the hard drives to be selected (selected hard drives are marked with "X"). Then set the stripe block size. The stripe block size can be set from 4 KB to 128 KB. Once you have selected the stripe block size, set the volume capacity.
- 5. After setting the capacity, move to **Create Volume** and press <Enter> to begin.
- 6. After completing, you'll be brought back to the **Intel(R) Rapid Storage Technology** screen. Under **RAID Volumes** you can see the new RAID volume. To see more detailed information, press <Enter> on the volume to check for information on RAID level, stripe block size, array name, and array capacity, etc.

#### **C-2. Configuring Legacy RAID ROM**

You'll need a discrete graphics card to enter the legacy RAID ROM utility. Enter the Intel® legacy RAID BIOS setup utility to configure a RAID array. Skip this step and proceed with the installation of Windows operating system for a non-RAID configuration.

Steps:

- 1. In BIOS Setup, go to **BIOS** and set **CSM Support** to **Enabled** and **Storage Boot Option Control** to **Legacy**. Next, go to **Peripherals\SATA And RST Configuration** and make sure **USE RST Legacy OROM** is set to **Enabled**. Save the changes and exit BIOS Setup. After the POST memory test begins and before the operating system boot begins, look for a message which says "Press <Ctrl-I> to enter Configuration Utility". Press <Ctrl> + <I> to enter the RAID Configuration Utility.
- 2. After you press <Ctrl> + <I>, the **MAIN MENU** screen will appear. If you want to create a RAID array, select **Create RAID Volume** in MAIN MENU and press <Enter>.
- 3. After entering the **CREATE VOLUME MENU** screen, enter a volume name with 1~16 letters (letters cannot be special characters) under the **Name** item and press <Enter>. Then, select a RAID level. RAID levels supported include RAID 0, RAID 1, RAID 10, and RAID 5 (the selections available depend on the number of the hard drives being installed). Press <Enter> to proceed.
- 4. Under **Disks** item, select the hard drives to be included in the RAID array. If only two hard drives are installed, they will be automatically assigned to the array. Set the stripe block size if necessary. The stripe block size can be set from 4 KB to 128 KB. Once you have selected the stripe block size, press <Enter>.
- 5. Enter the array capacity and press <Enter>. Finally press <Enter> on the **Create Volume** item to begin creating the RAID array. When prompted to confirm whether to create this volume, press <Y> to confirm or <N> to cancel.
- 6. When completed, you can see detailed information about the RAID array in the **DISK/VOLUME INFORMATION** section, including the RAID level, stripe block size, array name, and array capacity, etc. To exit the RAID BIOS utility, press <Esc> or select **6. Exit** in **MAIN MENU**.

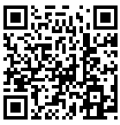

Please visit GIGABYTE's website for details on configuring a RAID array.

#### <span id="page-45-0"></span>**Install the RAID driver and operating system**

With the correct BIOS settings, you are ready to install the operating system.

#### **Installing the Operating System**

As some operating systems already include Intel® RAID driver, you do not need to install separate RAID driver during the Windows installation process. After the operating system is installed, we recommend that you install all required drivers from the motherboard driver disc using "Xpress Install" to ensure system performance and compatibility. If the operating system to be installed requires that you provide additional RAID driver during the OS installation process, please refer to the steps below:

- 1. Copy the **IRST** folder under **\Boot** in the driver disc to your USB thumb drive.
- 2. Boot from the Windows setup disc and perform standard OS installation steps. When the screen requesting you to load the driver appears, select **Browse**.
- 3. Then browse to the USB flash drive and select the location of the driver. The location of the driver is as follows: \IRST\f6flpy-x64
- 4. When a screen as shown, select **Intel(R) Chipset SATA/PCIe RST Premium Controller** and click **Next** to load the driver and continue the OS installation.

## **3-2 Installing an Intel® Optane™ Memory**

#### **System Requirements**

- 1. Intel® Optane™ memory
- 2. The Optane™ memory must have at least 16 GB capacity, and it must have equal or smaller capacity than the hard drive/SSD to be accelerated.
- 3. The Optane™ memory cannot be used to accelerate an existing RAID array; the accelerated hard drive/ SSD cannot be included in a RAID array.
- 4. The hard drive/SSD to be accelerated must be a SATA hard drive or M.2 SATA SSD.
- 5. The hard drive/SSD to be accelerated can be a system drive or data drive. The system drive must be GPT formatted and have Windows 10 64-bit (or later version) installed on it. The data drive must also be GPT formatted.
- 6. The motherboard driver disc

#### **Installation Guidelines**

#### **A-1: Installation in AHCI mode**

If the SATA controller has been configured in AHCI mode, please follow the steps below:

- 1. After entering the operating system, insert the motherboard driver disc into your optical drive. On the Xpress Install screen, select **Intel(R) Optane(TM) Memory System Acceleration** (Note) to install. Follow the on-screen instructions to continue. When completed, restart the system.
- 2. After re-entering the operating system, follow the on-screen instructions to complete the settings, and then the **Intel® Optane™ Memory** application will appear automatically. If you install more than one Optane™ memory, please select which one you are going to use. Then select which drive to be accelerated. Click **Enable**. All data on the Optane™ memory will be erased. Make sure you back up the data before continuing. Follow the on-screen instructions to proceed. When completed, restart the system.
- 3. Launch the **Intel® Optane™ Memory** application from the Start menu and make sure the Intel® Optane™ Memory has been enabled. (The SATA controller mode is changed to **Intel RST Premium With Intel Optane System Acceleration** from AHCI mode. DO NOT change your SATA controller mode back to AHCI. Doing so will cause the Optane™ memory unable to function properly.)
- 4. If you want to accelerate the system drive, you can select specific folders, files, or applications to accelerate using the **Intel® Optane™ Memory Pinning** function. (The Optane™ memory used must have at least 32 GB capacity.)
- (Note) If the system already has Intel® Rapid Storage Technology utility installed, you have to remove it first before installing the Intel(R) Optane(TM) Memory System Acceleration application.

#### **A-2: Installation in Intel RST Premium With Intel Optane System Acceleration mode**

If the SATA controller has been configured in **Intel RST Premium With Intel Optane System Acceleration** mode, please follow the steps below:

- 1. After system restarts, go to the BIOS Setup, make sure **CSM Support** under the **BIOS** menu is disabled.
- 2. Go to **Peripherals\SATAAndRSTConfiguration** and make sure **iRSTe Support** and **USE RST Legacy OROM** is disabled and **RST Control PCIe Storage Devices** is set to **Manual**. If you want to enable the Optane™ memory installed in the M2A\_SB connector, set **PCIe Storage Device On Port 9** to **RST Controlled**; to enable the Optane™ memory installed in the M2Q\_CPU connector, set **PCIe Storage Device On Port 21** to **RST Controlled**.
- 3. Enter the operating system, launch the **Intel® Rapid Storage Technology** utility from the Start menu, and then enable Intel® Optane™ Memory on the **Intel® Optane™ Memory** screen.
- 4. If you install more than one Optane™ memory, please select which one you are going to use. Then select which drive to be accelerated. Click **Enable**. Follow the on-screen instructions to proceed. When completed, restart the system.
- 5. Launch the **Intel® Rapid Storage Technology** utility from the Start menu and make sure the Intel® Optane™ Memory has been enabled. If you want to accelerate the system drive, you can select specific folders, files, or applications to accelerate using the **Intel® Optane™ Memory Pinning** function. (The Optane™ memory used must have at least 32 GB capacity.)

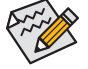

- An Optane™ memory cannot be used to accelerate an M.2 PCIe SSD.
- If more than one Optane™ memory is installed, you can select only one of them to accelerate your SATA-based boot drive. The other(s) can only be used as data drive(s).
- Do not abruptly remove the Optane™ memory. Doing so will cause the operating system to stop functioning correctly.
- If you want to change/remove the Optane™ memory, you must disable it using the Intel® Rapid Storage Technology or Intel(R) Optane™ Memory application first.
- After enabling the Optane™ memory, the related BIOS settings will remain even after a BIOS update.

## <span id="page-47-0"></span>**3-3 Drivers Installation**

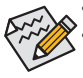

Before installing the drivers, first install the operating system.

After installing the operating system, insert the motherboard driver disc into your optical drive. Click on the message "Tap to choose what happens with this disc" on the top-right corner of the screen and select "Run **Run**.exe." (Or go to My Computer, double-click the optical drive and execute the Run.exe program.)

"Xpress Install" will automatically scan your system and then list all of the drivers that are recommended to install. You can click the **Xpress Install** button and "Xpress Install" will install all of the selected drivers. Or click the arrow **consul** icon to individually install the drivers you need.

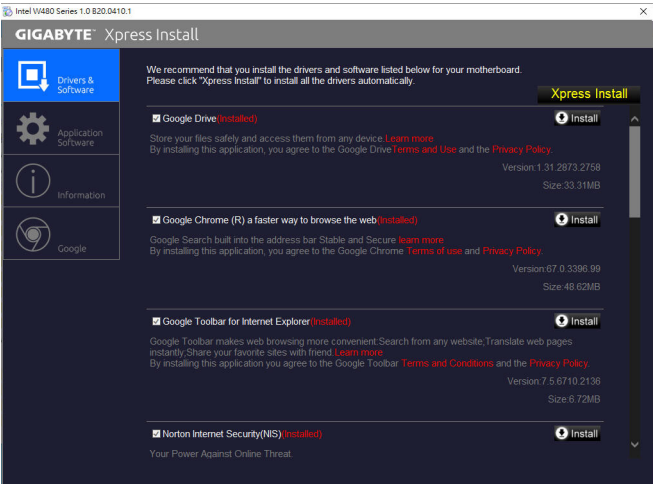

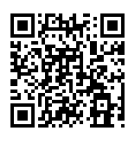

Please visit GIGABYTE's website for more software information.

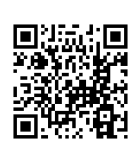

Please visit GIGABYTE's website for more troubleshooting information.

#### <span id="page-48-0"></span>**Regulatory Notices**

#### **United States of America, Federal Communications Commission Statement**

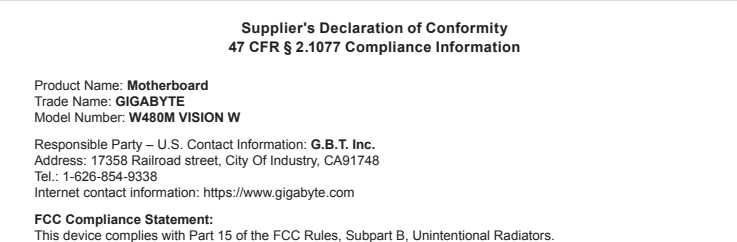

Operation is subject to the following two conditions: (1) This device may not cause harmful interference, and (2) this device must accept any interference received, including interference that may cause undesired operation.

This equipment has been tested and found to comply with the limits for a Class B digital device, pursuant to Part 15 of the FCC Rules. These limits are designed to provide reasonable protection against harmful interference in a residential installation. This equipment generates, uses and can radiate radio frequency energy and, if not installed and used in accordance with manufacturer's instructions, may cause harmful interference to radio communications. However, there is no guarantee that interference will not occur in a particular installation. If this equipment does cause harmful interference to radio or television reception, which can be determined by turning the equipment off and on, the user is encouraged to try to correct the interference by one or more of the following measures:

- Reorient or relocate the receiving antenna.
- Increase the separation between the equipment and receiver.
- Connect the equipment to an outlet on a circuit different from that to
- which the receiver is connected. • Consult the dealer or an experienced radio/TV technician for help.

#### **Canadian Department of Communications Statement**

This digital apparatus does not exceed the Class B limits for radio noise emissions from digital apparatus set out in the Radio Interference Regulations of the Canadian Department of Communications. This class B digital apparatus complies with Canadian ICES-003.

#### **Avis de conformité à la réglementation d'Industrie Canada**

Cet appareil numérique de la classe B est conforme à la norme NMB-003 du Canada.

#### **European Union (EU) CE Declaration of Conformity**

This device complies with the following directives: Electromagnetic Compatibility Directive 2014/30/EU, Low-voltage Directive 2014/35/ EU, RoHS directive (recast) 2011/65/EU & the 2015/863 Statement. This product has been tested and found to comply with all essential requirements of the Directives.

**European Union (EU) RoHS (recast) Directive 2011/65/EU & the European Commission Delegated Directive (EU) 2015/863 Statement** GIGABYTE products have not intended to add and safe from hazardous substances (Cd, Pb, Hg, Cr+6, PBDE, PBB, DEHP, BBP, DBP and DIBP). The parts and components have been carefully selected to meet RoHS requirement. Moreover, we at GIGABYTE are continuing our efforts to develop products that do not use internationally banned toxic chemicals.

#### **European Union (EU) Community Waste Electrical & Electronic Equipment (WEEE) Directive Statement**

GIGABYTE will fulfill the national laws as interpreted from the 2012/19/ EU WEEE (Waste Electrical and Electronic Equipment) (recast) directive. The WEEE Directive specifies the treatment, collection, recycling and disposal of electric and electronic devices and their components. Under the Directive, used equipment must be marked, collected separately, and disposed of properly.

#### **WEEE Symbol Statement**

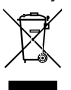

The symbol shown below is on the product or on its packaging, which indicates that this product must not be disposed of with other waste. Instead, the device should be taken to the waste collection centers for activation of the treatment, collection, recycling and disposal procedure.

For more information about where you can drop off your waste equipment for recycling, please contact your local government office, your household waste disposal service or where you purchased the product for details of environmentally safe recycling.

#### **End of Life Directives-Recycling**

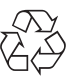

The symbol shown below is on the product or on its packaging, which indicates that this product must not be disposed of with other waste. Instead, the device should be taken to the waste collection centers for activation of the treatment, collection, recycling and disposal procedure.

**Déclaration de Conformité aux Directives de l'Union européenne (UE)** Cet appareil portant la marque CE est conforme aux directives de l'UE suivantes: directive Compatibilité Electromagnétique 2014/30/ UE, directive Basse Tension 2014/35/UE et directive RoHS II 2011/65/ UE. La conformité à ces directives est évaluée sur la base des normes européennes harmonisées applicables.

#### **European Union (EU) CE-Konformitätserklärung**

Dieses Produkte mit CE-Kennzeichnung erfüllen folgenden EU-Richtlinien: EMV-Richtlinie 2014/30/EU, Niederspannungsrichtlinie 2014/30/EU und RoHS-Richtlinie 2011/65/EU erfüllt. Die Konformität mit diesen Richtlinien wird unter Verwendung der entsprechenden Standards zurEuropäischen Normierung beurteilt.

#### **CE declaração de conformidade**

Este produto com a marcação CE estão em conformidade com das seguintes Diretivas UE: Diretiva Baixa Tensão 2014/35/EU; Diretiva CEM 2014/30/EU; Diretiva RSP 2011/65/UE. A conformidade com estas diretivas é verificada utilizando as normas europeias harmonizadas.

#### **CE Declaración de conformidad**

Este producto que llevan la marca CE cumplen con las siguientes Directivas de la Unión Europea: Directiva EMC (2014/30/EU), Directiva de bajo voltaje (2014/35/EU), Directiva RoHS (recast) (2011/65/EU). El cumplimiento de estas directivas se evalúa mediante las normas europeas armonizadas.

#### **Dichiarazione di conformità CE**

Questo prodotto è conforme alle seguenti direttive: Direttiva sulla compatibilità elettromagnetica 2014/30/UE, Direttiva sulla bassa tensione 2014/35/UE, Direttiva RoHS (rifusione) 2011/65/UE. Questo prodotto è stato testato e trovato conforme a tutti i requisiti essenziali delle Direttive.

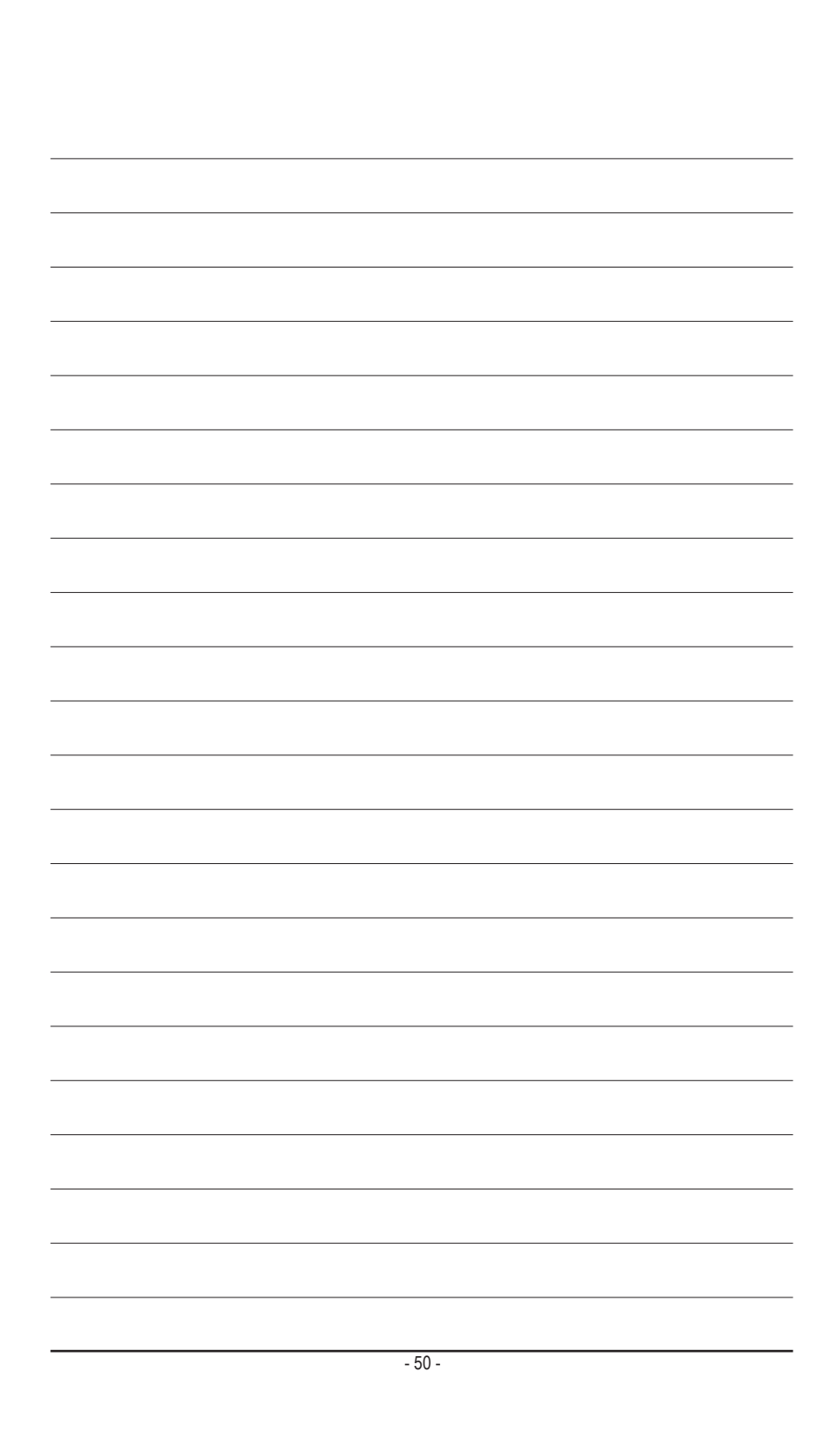

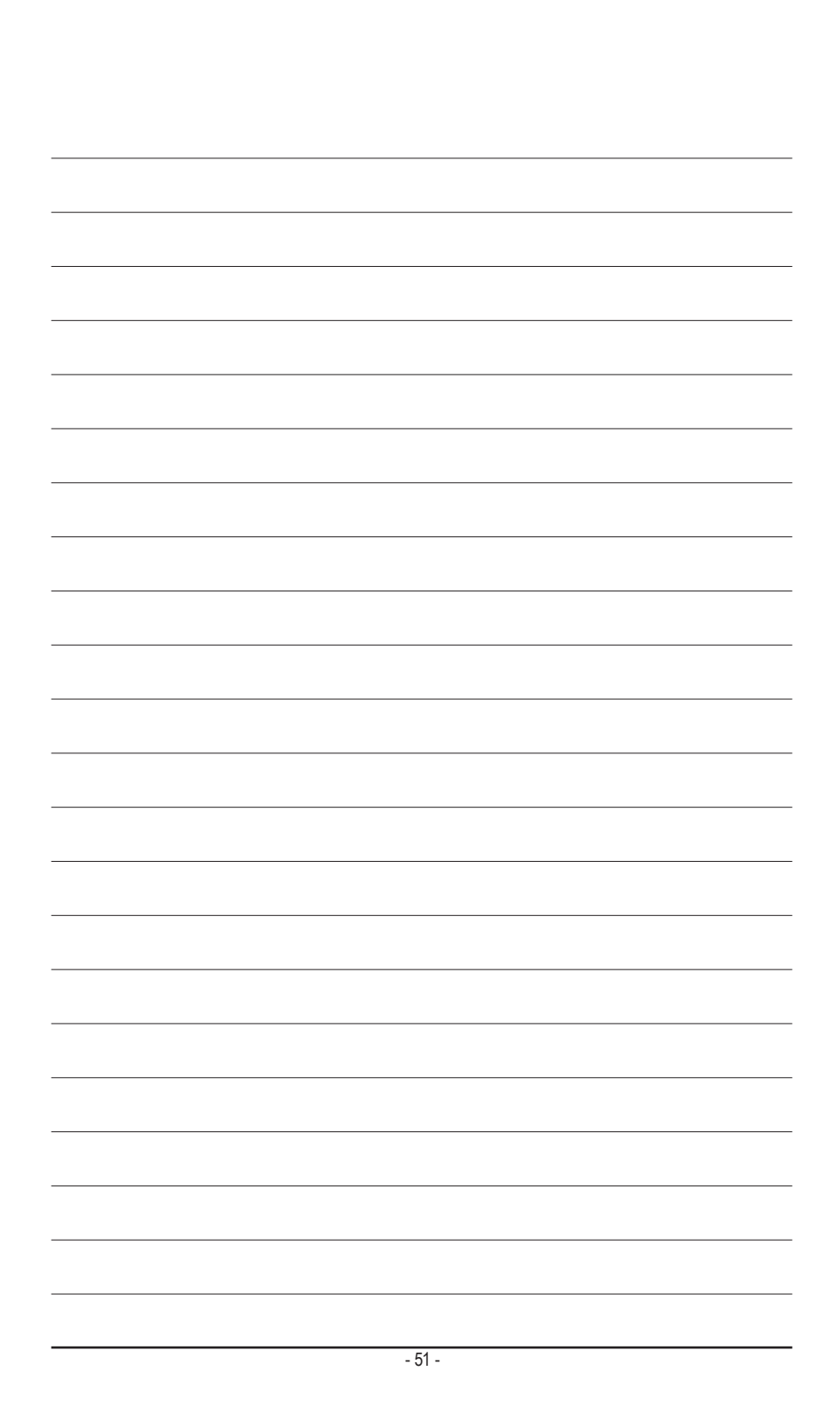

<span id="page-51-0"></span>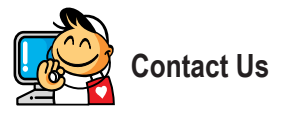

#### **GIGA-BYTE TECHNOLOGY CO., LTD.**

Address: No.6, Baoqiang Rd., Xindian Dist., New Taipei City 231, Taiwan TEL: +886-2-8912-4000, FAX: +886-2-8912-4005 Tech. and Non-Tech. Support (Sales/Marketing) : https://esupport.gigabyte.com WEB address (English): https://www.gigabyte.com WEB address (Chinese): https://www.gigabyte.com/tw

#### • **GIGABYTE eSupport**

To submit a technical or non-technical (Sales/Marketing) question, please link to: https://esupport.gigabyte.com

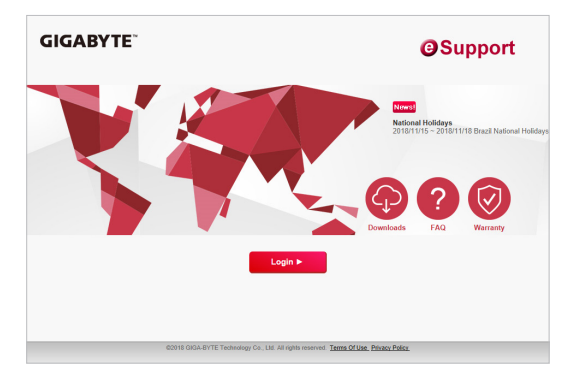